# Oracle® Enterprise Session Border Controller Call Traffic Monitoring Guide

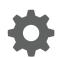

Release E-CZ8.1.0 F20164-01 October 2019

ORACLE

Oracle Enterprise Session Border Controller Call Traffic Monitoring Guide, Release E-CZ8.1.0

F20164-01

Copyright © 2013, 2019, Oracle and/or its affiliates. All rights reserved.

This software and related documentation are provided under a license agreement containing restrictions on use and disclosure and are protected by intellectual property laws. Except as expressly permitted in your license agreement or allowed by law, you may not use, copy, reproduce, translate, broadcast, modify, license, transmit, distribute, exhibit, perform, publish, or display any part, in any form, or by any means. Reverse engineering, disassembly, or decompilation of this software, unless required by law for interoperability, is prohibited.

The information contained herein is subject to change without notice and is not warranted to be error-free. If you find any errors, please report them to us in writing.

If this is software or related documentation that is delivered to the U.S. Government or anyone licensing it on behalf of the U.S. Government, then the following notice is applicable:

U.S. GOVERNMENT END USERS: Oracle programs, including any operating system, integrated software, any programs installed on the hardware, and/or documentation, delivered to U.S. Government end users are "commercial computer software" pursuant to the applicable Federal Acquisition Regulation and agency-specific supplemental regulations. As such, use, duplication, disclosure, modification, and adaptation of the programs, including any operating system, integrated software, any programs installed on the hardware, and/or documentation, shall be subject to license terms and license restrictions applicable to the programs. No other rights are granted to the U.S. Government.

This software or hardware is developed for general use in a variety of information management applications. It is not developed or intended for use in any inherently dangerous applications, including applications that may create a risk of personal injury. If you use this software or hardware in dangerous applications, then you shall be responsible to take all appropriate fail-safe, backup, redundancy, and other measures to ensure its safe use. Oracle Corporation and its affiliates disclaim any liability for any damages caused by use of this software or hardware in dangerous applications.

Oracle and Java are registered trademarks of Oracle and/or its affiliates. Other names may be trademarks of their respective owners.

Intel and Intel Xeon are trademarks or registered trademarks of Intel Corporation. All SPARC trademarks are used under license and are trademarks or registered trademarks of SPARC International, Inc. AMD, Opteron, the AMD logo, and the AMD Opteron logo are trademarks or registered trademarks of Advanced Micro Devices. UNIX is a registered trademark of The Open Group.

This software or hardware and documentation may provide access to or information about content, products, and services from third parties. Oracle Corporation and its affiliates are not responsible for and expressly disclaim all warranties of any kind with respect to third-party content, products, and services unless otherwise set forth in an applicable agreement between you and Oracle. Oracle Corporation and its affiliates will not be responsible for any loss, costs, or damages incurred due to your access to or use of third-party content, products, or services, except as set forth in an applicable agreement between you and Oracle.

# Contents

### About This Guide

## 1 Selective Call Recording SIPREC

| SIDDEC for Active Depending                                                 | 1 1  |
|-----------------------------------------------------------------------------|------|
| SIPREC for Active Recording                                                 | 1-1  |
| Preserve SIPREC with SIP REFER Header                                       | 1-2  |
| Configuring SIPREC                                                          | 1-2  |
| Session Recording Server (SRS)                                              | 1-2  |
| Session Recording Group                                                     | 1-3  |
| Load Balancing                                                              | 1-4  |
| Session Recording Group within Logical Remote Entities                      | 1-4  |
| Selective Recording                                                         | 1-4  |
| High Availability (HA) Support                                              | 1-5  |
| SIPREC Configuration Procedure                                              | 1-5  |
| Session-recording-server Attribute                                          | 1-6  |
| Configure Session-Recording-Group                                           | 1-7  |
| Session-recording-group Attribute (for HA only)                             | 1-8  |
| Realm-config Attribute                                                      | 1-10 |
| Session-agent Attribute                                                     | 1-11 |
| Sip-interface Attribute                                                     | 1-12 |
| SIPREC Ping                                                                 | 1-13 |
| Configuring SIPREC Ping on theOracle® Enterprise Session Border Controller. | 1-13 |
| Example SIPREC Ping Configuration                                           | 1-14 |
| Metadata Contents                                                           | 1-15 |
| Show Commands for Recording Sessions                                        | 1-15 |
| Show rec                                                                    | 1-15 |
| Show rec redundancy                                                         | 1-16 |
| Codec Negotiation                                                           | 1-17 |
| SIPREC Call Flows                                                           | 1-18 |
| SIPREC Re-INVITE Collision and Back-off Support                             | 1-18 |
| Selective Recording                                                         | 1-19 |
| Normal Call (recording required)                                            | 1-19 |
| Sample SDP and Metadata                                                     | 1-20 |

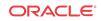

| Normal Call (recording not required)                                       | 1-22 |
|----------------------------------------------------------------------------|------|
| Early Media Call (recording not required)                                  | 1-23 |
| REFER Pass-Through Call (REFER handled by User Agent)                      | 1-24 |
| REFER Call (REFER handled by Oracle® Enterprise Session Border Controller) | 1-26 |
| SRS Indicates Busy in Call (recording not required)                        | 1-27 |

## 2 Oracle Communications Operations Monitor Deployments

| IPFIX                                                  | 2-1 |
|--------------------------------------------------------|-----|
| Incremental QoS Updates                                | 2-2 |
| Oracle Communications Operations Monitor Configuration | 2-3 |
| Configure the Oracle Communications Operations Monitor | 2-3 |
| TSCF Rekey Profile Configuration                       | 2-5 |
| TLS Profile Configuration                              | 2-6 |
| Anonymize Sensitive Data in SIP Messages               | 2-7 |
| Enable Anonymization in a SIP INVITE Message           | 2-8 |

## 3 Packet Trace

| Packet Trace Remote                          | 3-1  |
|----------------------------------------------|------|
| Packet Trace Local                           | 3-3  |
| Packet Trace Scenarios                       | 3-3  |
| Packet Trace for One Endpoint                | 3-3  |
| Packet Trace for Both Call Legs              | 3-4  |
| Packet Trace for a Signaling Address         | 3-5  |
| Running Packet Trace                         | 3-6  |
| Configuring a Trace Server                   | 3-7  |
| Starting a Remote Packet Trace               | 3-7  |
| Stopping a Remote Packet Trace               | 3-8  |
| Starting a Local Packet Trace                | 3-8  |
| Stopping a Local Packet Trace                | 3-9  |
| Packet Trace Over VNF Systems                | 3-9  |
| Starting a Local Packet Trace on VNF Systems | 3-10 |
| Stopping a Local Packet Trace on VNF Systems | 3-10 |

## 4 Persistent Protocol Tracing

| About Persistent Protocol Tracing | 4-1 |
|-----------------------------------|-----|
| About the Logs                    | 4-1 |
| Process Logs                      | 4-2 |
| Communication Logs                | 4-2 |
| Protocol Trace Logs               | 4-2 |
|                                   |     |

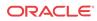

#### 5 Introduction to SIP Monitor and Trace

| Configure the Web Server From the ACLI             | 5-2  |
|----------------------------------------------------|------|
| SIP Monitor and Trace Filter Configuration Objects | 5-4  |
| Create Custom Filters                              | 5-4  |
| Creating a Custom Filter                           | 5-5  |
| Multiple Custom Filter Examples                    | 5-6  |
| Enable and Disable SIP Monitor and Trace           | 5-7  |
| Configure Filters to Monitor on a Global-Basis     | 5-8  |
| Configure Filters for Monitoring Session Agents    | 5-9  |
| Configure Filters for Monitoring Realms            | 5-10 |
| Global SA and Realm Filter Examples                | 5-11 |
| Interesting Events                                 | 5-11 |
| Interesting Events Configuration                   | 5-12 |
| Configuring a Trigger Window                       | 5-14 |
| Example                                            | 5-15 |
| Dynamic Filters                                    | 5-16 |
| Dynamic Filter Commands                            | 5-16 |
| Examples                                           | 5-16 |
| Clearing all Dynamic Filters                       | 5-19 |
| Example                                            | 5-19 |
| Clearing Event Monitoring Records                  | 5-19 |
| Format of Exported Text Files                      | 5-20 |
| Exporting Files                                    | 5-20 |
| Session Summary Exported Text File                 | 5-21 |
| Session Details Exported Text File                 | 5-22 |
| Ladder Diagram Exported HTML File                  | 5-27 |

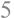

# About This Guide

The Oracle® Enterprise Session Border Controller*Call Traffic Monitoring Guide* provides information about monitoring the call traffic on your system.

#### **Documentation Set**

The following list describes the documents included in the E-CZ8.1.0 documentation set.

| ACLI Configuration<br>Guide                    | Contains conceptual and procedural information for configuring, administering, and troubleshooting the E-SBC.                                                                          |
|------------------------------------------------|----------------------------------------------------------------------------------------------------|
| Administrative Security<br>Guide               | Contains conceptual and procedural information for supporting<br>the Admin Security, Admin Security with ACP, and JITC feature<br>sets on the E-SBC.                                   |
| Call Traffic Monitoring<br>Guide               | Contains conceptual and procedural information for configuration<br>using the tools and protocols required to manage call traffic on<br>the E-SBC.                                     |
| FIPS Compliance Guide                          | Contains conceptual and procedural information about FIPS compliance on the E-SBC.                                                                                                    |
| HMR Guide                                      | Contains conceptual and procedural information for header<br>manipulation. Includes rules, use cases, configuration, import,<br>export, and examples.                                  |
| Installation and Platform<br>Preparation Guide | Contains conceptual and procedural information for system provisioning, software installations, and upgrades.                                                                          |
| Release Notes                                  | Contains information about this release, including platform support, new features, caveats, known issues, and limitations.                                                             |
| Time Division<br>Multiplexing Guide            | Contains the concepts and procedures necessary for installing,<br>configuring, and administering Time Division Multiplexing<br>(TDM) on the Acme Packet 1100 and the Acme Packet 3900. |
| Web GUI User Guide                             | Contains conceptual and procedural information for using the tools and features of the E-SBC Web GUI.                                                                                  |

#### **Related Documentation**

The following table describes related documentation for the Oracle® Enterprise Session Border Controller (E-SBC). You can find the listed documents on http://docs.oracle.com/en/industries/ communications/ in the "Session Border Controller Documentation" and "Acme Packet" sections.

| Accounting Guide | Contains information about the E-SBC accounting support, |
|------------------|----------------------------------------------------------|
|                  | including details about RADIUS accounting.               |

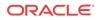

| ACLI Reference Guide                               | Contains explanations of how to use the ACLI, as an alphabetical listings and descriptions of all ACLI commands and configuration parameters.                                                                                                    |
|----------------------------------------------------|----------------------------------------------------------------------------------------------------|
| Acme Packet 1100<br>Hardware Installation<br>Guide | Contains information about the hardware components and features<br>of the Acme Packet 1100, as well as conceptual and procedural<br>information for installation, start-up, operation, and maintenance.                                                                                                    |
| Acme Packet 3900<br>Hardware Installation<br>Guide | Contains information about the hardware components and features<br>of the Acme Packet 3900, as well as conceptual and procedural<br>information for installation, start-up, operation, and maintenance.                                                                                                    |
| Acme Packet 4600<br>Hardware Installation<br>Guide | Contains information about the hardware components and features<br>of the Acme Packet 4600, as well as conceptual and procedural<br>information for installation, start-up, operation, and maintenance.                                                                                                    |
| Acme Packet 6300<br>Hardware Installation<br>Guide | Contains information about the hardware components and features<br>of the Acme Packet 6300, as well as conceptual and procedural<br>information for installation, start-up, operation, and maintenance.                                                                                                    |
| HDR Resource Guide                                 | Contains information about the E-SBC Historical Data Recording (HDR) feature. This guide includes HDR configuration and system-wide statistical information.                                                                                                    |
| Maintenance and<br>Troubleshooting Guide           | Contains information about E-SBC logs, performance<br>announcements, system management, inventory management,<br>upgrades, working with configurations, and managing backups<br>and archives.                                                                                                    |
| MIB Reference Guide                                | Contains information about Management Information Base<br>(MIBs), Acme Packet's enterprise MIBs, general trap information,<br>including specific details about standard traps and enterprise traps,<br>Simple Network Management Protocol (SNMP) GET query<br>information (including standard and enterprise SNMP GET query<br>names, object identifier names and numbers, and descriptions),<br>examples of scalar and table objects. |
| Security Guide                                     | Contains information about security considerations and best practices from a network and application security perspective for the E-SBC family of products.                                                                                                    |

#### **Revision History**

The following table describes the history of updates to this guide.

| Date         | Description                                                                                                    |
|--------------|----------------------------------------------------------------------------------------------------|
| April 2018   | Initial release                                                                                                    |
| October 2018 | <ul> <li>Adds the Oracle accessibility statement to<br/>"About This Guide"</li> </ul>                                                                                                    |
|              | <ul> <li>Adds the CPU load "Note" to the "Oracle<br/>Communications Operations Monitor<br/>Configuration" and "Configure the Oracle<br/>Communications Operations Monitor" topics</li> <li>Adds the "Anonymize Sensitive Data in SIP<br/>Messages" and "Enable Anonymization"<br/>topics.</li> </ul> |

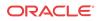

| Date         | Description                                                       |
|--------------|-------------------------------------------------------------------|
| May 2019     | Removes "Configure Interim QoS Update -<br>ACLI" topic.           |
| October 2019 | Adds explanation about fragment presentation     by local capture |

# Selective Call Recording SIPREC

The SIPREC protocol is used to interact between a Session Recording Client (SRC) (the role performed by the Oracle® Enterprise Session Border Controller) and a Session Recording Server (SRS) (a third-party call recorder or Oracle Communications Interactive Session Recorder's Record and Store Server (RSS)). Selective Call Recording controls the recording of media transmitted in the context of a communications session (CS) between multiple user agents.

SIPREC provides a selective-based call recording solution that increases media and signaling performance on a recording server, more robust switchovers, and the ability to selectively record. SIPREC also isolates the RSS from the communication session.

The SRC starts a recording session for every call within a configured realm. All call filtering, if needed, must be accomplished by the recording server. The recording server performs the filtering and the selection of which sessions it should record.

SIPREC supports sending transcoded and SRTP calls.

# SIPREC for Active Recording

SIPREC supports active recording, where the Oracle® Enterprise Session Border Controller (E-SBC) acting as the Session Recording Client (SRC), purposefully streams media to the Oracle Communications Interactive Session Recorder's RSS (or 3rd party call recorder) acting as the SRS. The SRC and SRS act as SIP User Agents (UA). The SRC provides additional information to the SRS to describe the communication sessions, participants and media streams for the recording session to facilitate archival and retrieval of the recorded information.

The E-SBC acting as the SRC, is the source for the recorded media. The E-SBC consumes configuration information describing the ecosystem within which it operates. The interface, realm and session agent configuration objects specify the SIPREC configuration. A SIP UA can elect to allow or disallow any network element from recording its media.

During the establishment of a SIP Session, the E-SBC determines if SIPREC is configured for recording the call. If so, it then duplicates the media prior to initiating the session with the SRS. (Media replication is set up prior to the recording session). The SRS may choose to record, not record, or cancel the recording session, and then communicates by way of SIP signaling to the E-SBC. If the call is not to be recorded, the SRS signals termination of the recording session.

The E-SBC maintains SIPREC metadata information associated with recording sessions. The recording session metadata describes the current state of the recording session and its communication session(s). It is updated when a change of state in the communication session(s) is observed by the E-SBC. The SRS is responsible for maintaining call history, etc. The E-SBC creates and logs call detail records (CDRs) in the current manner, the 3rd party SRS vendor may collate this information if desired. (For more information about the contents of metadata, see Metadata Contents).

The following illustration shows two endpoints, User Agent A (UA-A) and User Agent B (UA-B). Their session is being recorded by an SRC (the E-SBC) and an SRS.

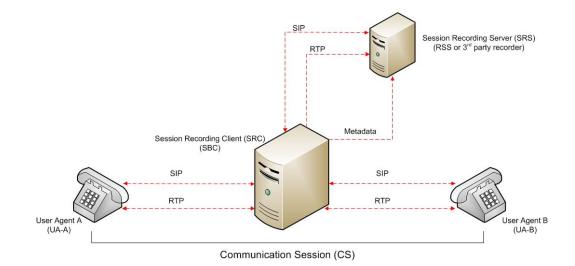

## Preserve SIPREC with SIP REFER Header

When the Oracle® Enterprise Session Border Controller (E-SBC) generates a new INVITE as part of terminating a SIP REFER, the E-SBC evaluates the SIPREC configuration of the realms and session agents involved in the new call leg and responds accordingly. The REFER and Transfer mechanism automatically preserves the UCID, XUCID, GUID, GUCID, and UUI in the metadata, and can forward this information to the Session Recording Server. The E-SBC can Start, Stop, Pause, and Resume SIPREC sessions in response to any re-INVITE, UPDATE, new INVITE, REFER, or specified SIP Response Message.

The E-SBC can establish a new session or update the existing session with the SIPREC server in the following ways.

- When the A-B call leg SA-realm-sipinterface is configured for SIPREC, and the B-C call leg SA-realm-sipinterface is not configured for SIPREC, the E-SBC sends metadata to the Session Recording Server to stop the recording on the sessionID associated with the original call.
- When both the A-B call leg and the B-C call leg have the same SIPREC configuration on their SA-realm-sipinterface, the E-SBC sends metadata to the Session Recording Server to stop Party A participation and start Party C participation within the same sessionID.
- When the A-B and B-C call legs have a different SIPREC configurations on their SArealm-sipinterface, the E-SBC sends metadata to the A-B call leg Session Recording Server to stop the current recording session and sends metadata to the B-C call leg Session Recording Server to start a new recording session with a new sessionID.

# **Configuring SIPREC**

This section defines the information required to configure SIPREC on the Oracle® Enterprise Session Border Controller. It also provides a sample procedure for configuring SIPREC using the Acme Packet Command Line Interface (ACLI).

## Session Recording Server (SRS)

The Oracle Communications Interactive Session Recorder's RSS acts as the SRS in the network. A session-recording-server attribute under the session-router object in the Oracle®

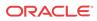

Enterprise Session Border Controller ACLI allows you to enable/disable the SRS. This object is the session recording server that receives replicated media and records signaling. Additional parameters for SRS are configured under the **session-agent**, **realm-config**, and **sip-interface** objects. The rules of precedence for which the Oracle® Enterprise Session Border Controller uses these parameters are:

**session-agent** takes precedence over the **realm-config**, and **realm-config** takes precedence over **sip-interface**.

Each SRS is associated with a **realm-config**. The realm specifies the source interface from which replicated traffic originates. The destination is an IP Port parameter (IP address or hostname with an optional port) that defines the SIP address (request URI) of the actual SRS.

For an additional level of security, Oracle recommends the SRS be configured in its own realm so as to apply a set of access control lists (ACLs) and security for the replicated communication.

Although the Oracle<sup>®</sup> Enterprise Session Border Controller supports large UDP packets, Oracle recommends the **sip-interface** associated with the SRS realm, be provisioned with a TCP port.

## Session Recording Group

The Oracle® Enterprise Session Border Controller uses the **session-recording-group** attribute under the **session-router** object in the ACLI to set high availability (HA) for 3rd party call recorders. Using this object, you can define a collection of one or more SRSs. The Oracle® Enterprise Session Border Controller utilizes SIP's transport mechanism and keeps track of statistics on each SRS to manage the distribution of traffic and load balancing. (For more information on Oracle® Enterprise Session Border Controller load balancing in session recording groups, see Load Balancing). When multiple SRSs are in a session recording group, the Oracle® Enterprise Session Border Controller uses heuristics to intelligently route the recording dialog to one or more SRSs utilizing the selection strategy.

The **simultaneous-recording-servers** configuration attribute controls the number of simultaneous SIP dialogs that the Oracle® Enterprise Session Border Controller establishes to the SRSs in the session recording group per communication session. For instance, if a session recording group contains 3 SRSs, and **simultaneous-recording-servers** is set to **2**, the recording agent initiates a SIP INVITE to the next two SRSs based on the session recording group strategy. In this way, duplicative recording sessions are instantiated, allowing for recording redundancy in multiple SRSs or within a session recording group.

#### 🧪 Note:

The Oracle® Enterprise Session Border Controller streams media to all SRSs. Each SRS chooses whether or not to ignore the media by returning a recvonly(receive only) media line. This permits an SRS to select specific media to record in the recording session, as well as determine whether or not to record the media.

The number of simultaneous recording servers does not dictate the number of recording devices required to be active for a communication session. If two SRSs exist in a session recording group and **simultaneous-recording-servers** is set to **2**, if at least one recording device to any of the servers completes, the recording server is treated as being established.

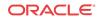

## Load Balancing

The Oracle® Enterprise Session Border Controller supports recording server load balancing across members of a session recording group using the following strategies:

## Note: SRS groups support "round-robin" and "hunt" strategies only.

[Round-robin]: The Oracle® Enterprise Session Border Controller remembers the last SRS that was used. Each new recording session selects the next SRS in the session recording group. When simultaneous-recording-servers is greater than 1, the next n recording servers are selected from the session recording group.

[hunt]: The Oracle® Enterprise Session Border Controller successively attempts to contact SRSs in the session recording group until a successful recording dialog is established with the SRS, starting from the first SRS in the session recording group. The Oracle® Enterprise Session Border Controller attempts to contact each SRS in the session reporting group once. When contact is exhausted, the recording device is considered failed. A SIP failure (response greater than 399, timeout or TCP setup failure) causes the Oracle® Enterprise Session Border Controller to attempt the next possible SRS. When simultaneous-recording-servers is greater than 1, the Oracle® Enterprise Session Border Controller attempts to establish n recording devices in a hunting fashion.

## Session Recording Group within Logical Remote Entities

Each logical remote entity (session-agent, realm-config and sip-interface) has a **session-recording-server attribute.** This attribute is a reference to a specific SRS configuration and can be used to specify a session recording group instead. If a session recording group is specified instead of an SRS, the session recording group name must be prefixed with "SRG:" followed by the session recording group name. This distinguishes between an SRS being referenced and a session recording group being referenced.

With SIPREC, if an SRS or session recording group is configured on both the ingress and egress logical remote entities, both the ingress and egress SRS/session recording groups are used. This means that the Oracle® Enterprise Session Border Controller records the media between participants twice (or more) - once for the ingress recorders and once for the egress recorders.

If both the ingress and egress SRS/session recording group are the same, the Oracle® Enterprise Session Border Controller makes an optimization and only records the media once. Even if the ingress session recording group is the same exact set of SRSs as the egress session recording group (but with a different name), the Oracle® Enterprise Session Border Controller replicates media to both destinations. However, if the same set of SRSs has the exact same identifier, the

Oracle® Enterprise Session Border Controller sends media to one and not both SRSs.

## Selective Recording

SIPREC defines a number of use cases for which the Oracle® Enterprise Session Border Controller can record communication sessions. These use cases include the use of selective

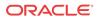

based recording. A **selective recording** is one in which a unique recording server is created per communication session.

#### 🖊 Note:

The Oracle® Enterprise Session Border Controller does not support persistent recording.

For SRSs using selective recording, recording servers are unique per session recording group. For each selective SRS in a session recording group, during the setup of a new communication session, the recording metadata is the same for each recording device. The SRC initiates a new SIP INVITE to the SRS carrying the metadata for that new recording server. The recording agent terminates the SIP dialog at the time that the recording session ends.

The lifetime of a recording session extends beyond the lifetime of the recorded communication. The SRC (Oracle® Enterprise Session Border Controller) re-uses the recording session ID in the metadata instead of creating a new ID for each recording.

## High Availability (HA) Support

An Oracle® Enterprise Session Border Controller using SIPREC supports HA in the network. The Oracle® Enterprise Session Border Controller replicates all metadata states between the active and standby Oracle® Enterprise Session Border Controllers. Any recording dialogs in progress do not survive the failover, but all calls in progress are preserved. Additionally, the recording dialogs are replicated as well to the failed over Oracle® Enterprise Session Border Controller so that in-dialog SIP requests continue to function.

Each recorded communication session replicated to a single SRS counts as two calls instead of one. The Oracle® Enterprise Session Border Controller creates two flows between the two participants and two additional flows to the SRS for each of the parent flows.

## SIPREC Configuration Procedure

The following configuration example assumes the Oracle® Enterprise Session Border Controller has the session recording license enabled on the Oracle® Enterprise Session Border Controller. Changes to the call session recording configuration for SIPREC are dynamic. Active calls in progress remain unaffected by the configuration changes. New calls, however, utilize the changes after a **Save** and **Activate** of the configuration.

The following attributes must be configured:

- session-recording-server
- session-recording-group (for RSS or 3rd party SRS high availability (HA) only)

and at least one of the following attributes:

- realm-config
- session-agent
- sip-interface

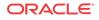

### Session-recording-server Attribute

To configure the session-recording-server attribute:

1. In Superuser mode, type configure terminal and press Enter.

ACMEPACKET# configure terminal

2. Type session-router and press Enter to access the session router-related objects.

ACMEPACKET(configure)# **session-router** ACMEPACKET(session-router)#

 Type session-recording-server and press Enter to access the session recording serverrelated attributes.

ACMEPACKET(session-router)# **session-recording-server** ACMEPACKET(session-recording-server)#

4. **name** — Enter a unique name for the session recording server. This name can be referenced when configuring realm-config, session-agent, and sip-interface. Valid values are alpha-numeric characters. Default is no value specified.

ACMEPACKET(session-recording-server)# name SRS1

5. (optional) description — Enter a description for the session recording server. Valid values are alpha-numeric characters. Default is no value specified.

ACMEPACKET(session-recording-server)# description <recording server name>

6. **realm** — Enter the realm for which the session recording server belongs. Valid values are alpha-numeric characters. Default is no value specified.

ACMEPACKET(session-recording-server)# realm <realm name>

#### / Note:

Oracle recommends that the session recording server be configured in its own realm.

- 7. mode Enter the recording mode for the session recording server. Valid values are:
  - selective (default) Unique recording server created per communication session
  - persistent Not supported.

ACMEPACKET(session-recording-server)# recording-mode selective

8. destination — Enter the destination IP address with IP port (port specification is optional) that defines the SIP address (request URI) of the session recording server. Enter values in the format 0.0.0.0:<port number>. Default is no value specified.

ACMEPACKET(session-recording-server)# destination 172.34.2.3:5060

- **9. port** Enter the port number to contact the session recording server. Valid values are 1024 to 65535. Default is 5060.
- transport-method Enter the protocol that the session recording server uses to accept incoming packets from the session reporting client on the network. Default is DynamicTCP. Valid values are:
  - "" No transport method used. Same as leaving this parameter value blank.

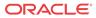

- UDP User Datagram Protocol (UDP) is used for transport method.
- UDP+TCP UDP and Transmission Control Protocol (TCP) are used for transport method.
- DynamicTCP One TCP connection for EACH session is used for the transport method.
- StaticTCP Only one TCP connection for ALL sessions is used for the transport method. This option saves resource allocation (such as ports) during session initiation.
- DynamicTLS One Transport Layer Security (TLS) connection for EACH session is used for the transport method.
- StaticTLS Only one TLS connection for ALL sessions is used for the transport method. This option saves resource allocation (such as ports) during session initiation.
- DTLS Datagram TLS is used for the transport method.
- TLS+DTLS TLS and DTLS are used for the transport method.
- StaticSCTP Only one Stream Control Transmission Protocol (SCTP) connection for ALL sessions is used for the transport method. This option saves resource allocation (such as ports) during session initiation.

ACMEPACKET(session-recording-server) # protocol UDP

**11.** Enter **done** to save the session recording configuration.

ACMEPACKET(session-recording-server)# done

## Configure Session-Recording-Group

The Oracle® Enterprise Session Border Controller (E-SBC) uses the session-recording-group attribute under session-router to define a collection of session recording servers.

- Enable the SIP Session Recording licence. See "Getting Started."
- Configure multiple session recording servers. See "Session-recording-server Attribute."
- Determine the load balancing strategy that you want the E-SBC to use. See "Load Balancing."

In the configuration, you list the session recording servers that you want in the group, select a load balancing strategy, and set the number of simultaneous SIP dialogs.

1. Access the session-recording-group configuration element.

```
ORACLEORACLE# configure terminal
ORACLE(configure)# session-router
ORACLE(session-router)# session-recording-group
ORACLE(session-recording-group)#
```

2. Do the following:

| Name        | Enter a unique name for the session recording group. You may need<br>this name when configuring realm-config, session-agent, and sip-<br>interface. Valid values: Alpha-numeric characters. |
|-------------|----------------------------------------------------------------------------------------------------|
| Description | Enter a description for the session recording group. Valid values:                                                                                                    |
| (Optional)  | Alpha-numeric characters.                                                                                                    |

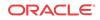

| Session<br>Recording<br>Servers | Enter the names of the session recording servers that belong to this session recording group. You must enter multiple server names. Valid values: Alpha-numeric characters.                          |
|---------------------------------|----------------------------------------------------------------------------------------------------|
| Strategy                        | Enter the load balancing strategy that you want the E-SBC to use<br>when sending recordings to the session reporting server.                                                                         |
|                                 | • Round robin—Go to the next session recording server on the list, since the last session.                                                                                                    |
|                                 | • Hunt—Look for a session recording server, starting with the first one on the list.                                                                                                    |
| Simultaneous recording servers  | Enter the number of simultaneous SIP dialogs that the E-SBC establishes to the session recording servers in the session recording group per communication session. Valid values: 1 - 10. Default: 0. |

3. Type **done** to save the configuration.

## Session-recording-group Attribute (for HA only)

ī.

For environments that required high availability (HA) requirements, configure the **session-recording-group** attribute.

To configure the session-recording-group attribute and enable HA:

1. In Superuser mode, type **configure terminal** and press Enter.

ACMEPACKET# configure terminal

2. Type session-router and press Enter to access the session router-related objects.

```
ACMEPACKET(configure)# session-router
ACMEPACKET(session-router)#
```

3. Type **session-recording-group** and press Enter to access the session recording grouprelated attributes.

```
ACMEPACKET(session-router)# session-recording-group
ACMEPACKET(session-recording-group)#
```

4. name — Enter a unique name for the session recording group that is a collection of one or more session recording servers. This name can be referenced when configuring realmconfig, session-agent, and sip-interface. Valid values are alpha-numeric characters. Default is no value specified.

ACMEPACKET(session-recording-group)# name <SRG Group Name>

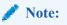

The name of the session recording group must be prefixed with SRG.

5. (optional) description — Enter a description for the session recording group. Valid values are alpha-numeric characters. Default is no value specified.

ACMEPACKET(session-recording-group)# description <Recording Group Name>

6. session-recording-servers — Enter the names of the session recording servers that belong to this session recording group. Valid values are alpha-numeric characters. Default is no value specified.

ACMEPACKET(session-recording-group)# session-recording-servers SRS1,SRS2

#### 🖊 Note:

You must enter multiple servers as values for the session-recording-servers attribute.

- 7. **strategy** Enter the load balancing strategy that the session reporting client (Oracle® Enterprise Session Border Controller) uses when sending recordings to the session reporting server. Valid values are:
  - **Round-robin** (default) The Oracle® Enterprise Session Border Controller remembers the last SRS that was used. Each new recording session selects the next SRS in the session recording group. When simultaneous-recording-servers is greater than 1, the next n recording servers are selected from the session recording group.
  - hunt The Oracle® Enterprise Session Border Controller successively attempts to contact SRSs in the session recording group until a successful recording dialog is established with the SRS, starting from the first SRS in the session recording group. The Oracle® Enterprise Session Border Controller attempts to contact each SRS in the session reporting group once. When contact is exhausted, the recording device is considered failed. A SIP failure (response greater than 399, timeout or TCP setup failure) causes the Oracle® Enterprise Session Border Controller to attempt the next possible SRS. When simultaneous-recording-servers is greater than 1, the Oracle® Enterprise Session Border Controller attempts to establish n recording devices in a hunting fashion.
  - **least busy** For some 3rd party recording devices, the number of concurrent recording servers proves to be the most taxing for system resources. The Oracle® Enterprise Session Border Controller tracks the number of recording servers active to a given SRS at any given time. It uses this information to determine which SRS would be the best candidate for the next RS. The SRS with the fewest number of active recording servers receives the next RS. If two or more SRSs in a session recording group currently have the same number of active recording servers, the SRS configured first in the session recording group takes precedence.
  - Iowest sustained rate (fewest-setups-per-minute) For some 3rd party recording servers, processing large amounts of sessions in a short amount of time proves to be the most taxing on their system's resources. The Oracle® Enterprise Session Border Controller tracks the number of recording server setups over a sliding window of five minutes. The SRS within the session recording group with the fewest setups per the window of time is selected as the next candidate for receiving the recorded session. If two or more SRSs in a session recording group currently have the same value for setups in the given window of time, then the SRS configured first in the session recording group takes precedence.

ACMEPACKET(session-recording-group)# strategy round-robin

8. simultaneous-recording-servers — Enter the number of simultaneous SIP dialogs that the session reporting client (Oracle® Enterprise Session Border Controller) establishes to the session reporting servers in the session reporting group per communication session. Valid values are 1 to 3. Default is 0.

ACMEPACKET(session-recording-group)# simultaneous-recording-servers 2

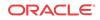

9. Enter **done** to save the session recording group configuration.

ACMEPACKET(session-recording-group)# **done** 

- Enter exit to exit the session recording group configuration.
   ACMEPACKET(session-recording-group)# exit
- 11. Enter exit to exit the session-router configuration. ACMEPACKET(session-router)# exit
- 12. Enter exit to exit the configure mode.

ACMEPACKET(configure)# exit

13. Enter save-config to save the session recording group configuration.

ACMEPACKET# save-config

14. Enter activate-config to activate the session recording group configuration.

ACMEPACKET# activate-config

## Realm-config Attribute

Use the following procedure to configure the realm-config attribute and enable session recording:

session-recording-server — Enter the name of the session-recording server or the session-recording-group in the realm associated with the session reporting client (Oracle® Enterprise Session Border Controller). Valid values are alpha-numeric characters. Default is no value specified.

ACMEPACKET(realm-config)# session-recording-server <srs-name>

or

ACMEPACKET(realm-config)# session-recording-server SRG:<group-name>

#### 🧪 Note:

The value for this attribute is the name you specified in the session-recordingserver attribute. If specifying a session-recording-group, you must precede the group name with "SRG:".

- 2. session-recording-required Enter whether you want a call to be accepted by the Oracle® Enterprise Session Border Controller when recording is not available. The default value is disabled.
  - **Enabled** Restricts call sessions from being initiated when a recording server is not available.
  - **Disabled** (default) Allows call sessions to initiate even when the recording server is not available.

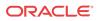

Note:

Oracle recommends that the **session-recording-required** parameter remain disabled.

3. session-max-life-limit — Enter the maximum interval in seconds before the SBC must terminate long duration calls. The value supercedes the value of session-max-life-limit in the sip-interface and sip-config configuration elements and is itself superceded by the value of session-max-life-limit in the session-agent configuration element. The default value is 0 (off/ignored).

```
test
```

## Session-agent Attribute

To configure the session-agent attribute and enable session recording:

1. In Superuser mode, type **configure terminal** and press Enter.

ORACLE# configure terminal

2. Type session-router and press Enter to access the session router-related objects.

```
ORACLE(configure)# session-router
ACMEPACKET(session-router)#
```

3. Type session-agent and press Enter to access the session agent-related attributes.

ORACLE(session-router)# session-agent
ORACLE(session-agent)#

 session-recording-server — Enter the name of the session-recording server or the session-recording-group to apply to the session recording client (Oracle® Enterprise Session Border Controller). Valid values are alpha-numeric characters. Default is no value specified.

ORACLE(session-agent)# session-recording-server <srs-name>

or

ORACLE(session-agent)# session-recording-server SRG:<group-name>

#### Note:

The value for this attribute is the name you specified the session-recording-server attribute. If specifying a session-recording-group, you must precede the group name with **SRG**:

- 5. session-recording-required Enter whether or not you want a call to be accepted by the Oracle® Enterprise Session Border Controller if recording is not available. Valid values are:
  - **Enabled** Restricts call sessions from being initiated when a recording server is not available.
  - **Disabled** (default)- Allows call sessions to initiate even if the recording server is not available.

ORACLE(session-agent)# session-recording-required disabled

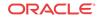

#### 🖊 Note:

Oracle recommends that the session-recording-required parameter remain disabled.

6. Enter exit to exit the session agent configuration.

ORACLE(session-agent)# exit

7. Enter **exit** to exit the session router configuration.

ORACLE(session-router)# exit

8. Enter exit to exit the configure mode.

ORACLE(configure)# **exit** 

9. Enter save-config to save the session agent configuration.

ORACLE# save-config

**10.** Enter **activate-config** to activate the session agent configuration.

ORACLE# activate-config

### Sip-interface Attribute

To configure the sip-interface attribute and enable session recording:

1. In Superuser mode, type **configure terminal** and press Enter.

ORACLE# configure terminal

2. Type session-router and press Enter to access the session router-related objects.

```
ORACLE(configure)# session-router
ORACLE(session-router)#
```

3. Type **sip-interface** and press Enter to access the SIP interface-related attributes.

```
ORACLE(session-router)# sip-interface
ORACLE(sip-interface)#
```

session-recording-server — Enter the name of the session-recording server or the session-recording-group to apply to the SIP interface on the session recording client (Oracle® Enterprise Session Border Controller). Valid values are alpha-numeric characters. Default is no value specified.

ORACLE(sip-interface)# se ss on-recording-server SRG:<session recording server name or session-recording group name>

## 🧪 Note:

The value for this attribute is the name you specified in the session-recordingserver attribute.

- 5. session-recording-required Enter whether or not you want a call to be accepted by the Oracle® Enterprise Session Border Controller if recording is not available. Valid values are:
  - **Enabled** Restricts call sessions from being initiated when a recording server is not available.

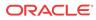

• **Disabled** (default)- Allows call sessions to initiate even if the recording server is not available.

ORACLE(sip-interface) # session-recording-required disabled

/ Note:

Oracle recommends that the session-recording-required parameter remain disabled.

6. Enter exit to exit the SIP interface configuration.

ORACLE(sip-interface)# exit

7. Enter exit to exit the session router configuration.

ORACLE(session-router)# exit

8. Enter exit to exit the configure mode.

ORACLE(configure)# exit

9. Enter save-config to save the SIP interface configuration.

ORACLE# **save-config** 

10. Enter activate-config to activate the SIP interface configuration.

ORACLE# activate-config

## SIPREC Ping

This SIPREC ping is a signal that the Oracle® Enterprise Session Border Controller transmits to the connected SRS requesting a response pertaining to the message type that you specify for the ping-method. It uses the ping-interval to determine how long it should wait before sending another ping to the SRS.

You can check the connectivity by configuring the following parameters:

- **Ping method-** SIP message or method for which to ping the SRS.
- **Ping interval** Amount of time, in seconds, that the Oracle® Enterprise Session Border Controller waits before it pings the SRS in subsequent intervals. For example, if this parameter is set for 60 seconds, the Oracle® Enterprise Session Border Controller pings the SRS every 60 seconds.

Once configured the Oracle® Enterprise Session Border Controller uses this feature to perform SIP-based pinging to determine if the SRS is reachable or not.

# Configuring SIPREC Ping on theOracle® Enterprise Session Border Controller.

To configure SIPREC ping on the Oracle® Enterprise Session Border Controller, you use the ping-method and the ping-interval objects under call-recording-server. Use the following procedure to configure SIPREC ping on the Oracle® Enterprise Session Border Controller.

To configure SIPREC ping:

1. In Superuser mode, type configure terminal and press Enter.

ORACLE

ACMEPACKET# configure terminal ACMEPACKET(configure)#

2. Type session-router and press Enter.

ACMEPACKET(configure)# session-router ACMEPACKET(session-router)#

3. Type call-recording-server and press Enter.

ACMEPACKET(session-router)# call-recording-server ACMEPACKET(call-recording-server)#

4. ping-method—Enter the message or method type for which the Net-Net ESD uses in a ping request to the SRS to determine if it is reachable or not. Default is blank. Valid values are:

| BYE    | OPTIONS   |
|--------|-----------|
| UPDATE | SUBSCRIBE |
| CANCEL | NOTIFY    |

- 5. ping-interval—Enter the amount of time, in seconds, that the Net-Net ESD waits before it pings the SRS in subsequent intervals. Valid values are 0 to 99999. Default is 0 (zero). The setting of zero disables the ping interval.
- 6. Type done and press Enter.

```
ACMEPACKET(call-recording-server)# done
ACMEPACKET(call-recording-server)#
```

7. Type exit and press Enter.

ACMEPACKET(call-recording-server)# exit ACMEPACKET(session-router)#

8. Type exit and press Enter.

ACMEPACKET(session-router)# exit
ACMEPACKET(configure)#

9. Save the configuration.

## **Example SIPREC Ping Configuration**

The following is an example of a SIPREC ping configuration.

call-recording-server# show

| name             | SRS1                     |
|------------------|--------------------------|
| description      | session recording server |
| realm            | realmA                   |
| mode             | selective                |
| destination      | 132.43.5.6               |
| port             | 5060                     |
| transport-method | DynamicTCP               |
| ping-method      | OPTIONS                  |
| ping-interval    | 60                       |

In the above example, the Net-Net ESD sends a ping request to the SRS using the OPTIONS value every 60 seconds to determine if the SRS is reachable or not.

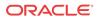

## Metadata Contents

The recording metadata contains a set of related elements which define the recording session. A recording session may contain zero or more communication sessions and/or communication session groups. A communication session represents a call instance; a communication session group represents a related group of communication sessions. A recording session is composed of a sequence of complex element types. Not all element types are required to describe a recording session initiated from the Oracle® Enterprise Session Border Controller. The recording session XML schema defines the following element types:

- dataMode partial or complete metadata description (required)
- group a collection of related communication sessions
- session a single communication session of two or more participants (required)
- participant a SIP endpoint representation (required)
- **stream** a media stream
- extensiondata application specific data outside of the SIPREC scope.

The recording agent generates dataMode, session, participant, and stream elements. Extension data is attached to other elements within the metadata through the use of the parent attribute. The recording metadata is defined as a sequence of element types; therefore all associations between elements are represented as references to element identifiers.

The state of the metadata within a recording session reflects the state of the communication session(s) which is being recorded. SIPREC implements stop-times and reason codes when communication sessions end within a recording session. Once a communication session, participant, or media stream has been marked as 'stopped' and accepted by the SRS, the metadata item is removed from the current metadata state. In addition, media lines within the SDP or the recording session may be re-used/re-labeled for reuse if new communication sessions and media streams are created within the recording session.

The XML schema for the recording metadata is defined in the IETF draft RFC *draft-ram-siprec-metadata-format-02* [7].

The ACLI command to show recorded metadata is **show rec**. For more information on this command see the section, Show rec.

# Show Commands for Recording Sessions

The Oracle® Enterprise Session Border Controller allows you to utilize the following **show** commands via the ACLI to display statistical information about recording sessions:

- show rec
- show rec redundancy

#### Show rec

The **show rec** command displays the count of all metadata objects in sessions managed by the recording agent. These statistics include metadata monitored over an active **period** of time and over a lifetime period (where lifetime totals reflect from the last reboot of the Oracle® Enterprise Session Border Controller to the present time). The following example shows the use of this command.

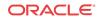

1. Log into the Oracle® Enterprise Session Border Controller as a User or Superuser.

ACMEPACKET> **enable** ACMEPACKET(enable)#

2. Type **show rec** and press Enter to display the recording metadata statistics. The following output is an example of the show rec command.

ACMEPACKET(enable) # **show rec** 

#### Show rec output

| 13:49:44-81645  |        |      |          |       |            |      |  |
|-----------------|--------|------|----------|-------|------------|------|--|
| Recording Agent | Status |      | Period - |       | - Lifetime |      |  |
|                 | Active | High | Total    | Total | PerMax     | High |  |
| Rec Sessions    | 0      | 1    | 1        | 1     | 1          | 1    |  |
| Comm Groups     | 0      | 0    | 0        | 0     | 0          | 0    |  |
| Comm Sessions   | 0      | 1    | 1        | 1     | 1          | 1    |  |
| Media Streams   | 0      | 2    | 2        | 2     | 2          | 2    |  |
| Participants    | 0      | 2    | 2        | 2     | 2          | 2    |  |
|                 |        |      |          |       |            |      |  |

The following table describes the metadata objects in the show rec command output.

| Object        | Description                                                                                                    |
|---------------|----------------------------------------------------------------------------------------------------|
| Rec Sessions  | Number of recording sessions during an active period of time and over a lifetime period.                            |
| Comm Groups   | Number of active communication session recording groups during an active period of time and over a lifetime period. |
| Comm Sessions | Number of active communication sessions during an active period of time<br>and over a lifetime period.              |
| Media Streams | Number of active media streams during an active period of time and over a lifetime period.                          |
| Participants  | Total number of participants in session recordings during an active period of time and over a lifetime period.      |

#### Show rec redundancy

The **show rec redundancy** command displays information for session recording server statistics when the Oracle® Enterprise Session Border Controller is configured for HA. These statistics include metadata monitored over an active period of time and over a lifetime period (where lifetime totals reflect from the last reboot of the Oracle® Enterprise Session Border Controller to the present time) on both the primary and redundant Oracle® Enterprise Session Border Controller. The following example shows the use of this command.

1. Log into the Oracle® Enterprise Session Border Controller as a User or Superuser.

```
ACMEPACKET> enable
ACMEPACKET(enable)#
```

2. Type **show rec redundancy** and press Enter to display the session recording server statistics for Oracle® Enterprise Session Border Controllers in HA mode. The following output is an example of the show rec redundancy command.

ACMEPACKET(enable) # show rec redundancy

Show rec redundancy output

Primary System

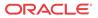

| 13:49:44-81645                    |        |      |        |       |            |      |
|-----------------------------------|--------|------|--------|-------|------------|------|
| Recording Agent                   | Status |      | Period |       | - Lifetime |      |
|                                   | Active | High | Total  | Total | PerMax     | High |
| Rec Sessions                      | 0      | 1    | 1      | 1     | 1          | 1    |
| Comm Groups                       | 0      | 0    | 0      | 0     | 0          | 0    |
| Comm Sessions                     | 0      | 1    | 1      | 1     | 1          | 1    |
| Media Streams                     | 0      | 2    | 2      | 2     | 2          | 2    |
| Participants                      | 0      | 2    | 2      | 2     | 2          | 2    |
| Redundant Syste<br>13:49:44-81646 | m      |      |        |       |            |      |
| Recording Agent                   | Status |      | Period |       | - Lifetime |      |
|                                   | Active | High | Total  | Total | PerMax     | High |
| Rec Sessions                      | 0      | 1    | 1      | 1     | 1          | 1    |
| Comm Groups                       | 0      | 0    | 0      | 0     | 0          | 0    |
| Comm Sessions                     | 0      | 1    | 1      | 1     | 1          | 1    |
| Media Streams                     | 0      | 2    | 2      | 2     | 2          | 2    |
| Participants                      | 0      | 2    | 2      | 2     | 2          | 2    |

The following table describes the session recording server statistics in the **show rec redundancy** command output.

| Object        | Description                                                                                                    |
|---------------|----------------------------------------------------------------------------------------------------|
| Rec Sessions  | Number of recording sessions during an active period of time and over a lifetime period.                            |
| Comm Groups   | Number of active communication session recording groups during an active period of time and over a lifetime period. |
| Comm Sessions | Number of active communication sessions during an active period of time<br>and over a lifetime period.              |
| Media Streams | Number of active media streams during an active period of time and over a lifetime period.                          |
| Participants  | Total number of participants in session recordings during an active period of time and over a lifetime period.      |

## Codec Negotiation

In a SIPREC environment, it is assumed that the recording ecosystem provides transcoding media servers for which media calls can be redirected to, relieving the issue of codec matching from the recording servers. However, if transcoding media servers are not provided, the responsibility for transcoding falls on the recording server or the recording client in a SIPREC environment. The Oracle® Enterprise Session Border Controller/SRC is required to impose some policy decisions on the codec negotiation between the three, or more, end-points. Specifically, the codec negotiation between the two participants and the recording server is subject to additional policy actions.

The SDP answer from the SRS may not agree with the media flows established in the communication session between UA-A and UA-B. If UA-A and UA-B agree to use G729, yet the SRS's answer indicates no support for G729, the SRS is then unable to interpret the media streams. The SDP offer forwarded to the called party (in this case UA-B) limits the codec choices to those supported by the SRS.

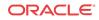

#### Note:

The recording agent forwards the original codec offer to the SRS prior to sending the invite to the UA-B. The SRS responds with the SDP answer, indicating the codec list most desirable to the SRS. The codec list in the answer is then forwarded to UA-B. This allows three parties in a conference call to participate in the negotiation of the codecs among the supported formats only.

## SIPREC Call Flows

This section provides examples of call flow scenarios that can occur in a SIPREC environment. SIP recording call flow examples include:

For Selective Recording:

- Normal Call (recording required)
- Normal Call (recording not required)
- Early Media Call (recording not required)
- REFER Pass-Through Call (REFER handled by User Agent)
- REFER Call (REFER handled by the Oracle® Enterprise Session Border Controller )
- SRS Indicates Busy in Call (recording not required)
- Call Transfer scenario

#### 🖊 Note:

REFER is a SIP method indicating that the recipient (identified by the Request-URI) should contact a third party using the contact information provided in the request.

## SIPREC Re-INVITE Collision and Back-off Support

The Oracle SBC acts a back-to-back User Agent (B2BUA) in all call scenarios. With SIPREC, the Oracle SBC acts as a User Agent Client (UAC) when connected with a Session Recording Server (SRS). Therefore, SIP requests can originate from the Oracle SBC.

When the SRS establishes a recording dialog during a recording session, the Oracle SBC and the SRS may send Re-INVITES to each other with updated information. When the Oracle SBC receives an INVITE, while it is still waiting for the response to a previous INVITE it sent out, this produces an INVITE collision.

To avoid an INVITE collision, the Oracle SBC sends a 491 Request Pending response back to the SRS and then waits for a random amount of time before re-trying the INVITE. The SBC also acknowledges (ACK) any 491 response received from the other side. RFC 3261 and RFC 6141 describe the way the User Agent (UA) resolves the INVITE collision. The random wait time is chosen based on the following guidelines from RFC 3261:

• If the UAC is the owner of the Call-ID of the dialog ID (it generated the value), T (the wait time) is a randomly chosen value between 2.1 and 4 seconds in units of 10 milliseconds.

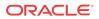

• If the UAC is not the owner of the Call-ID of the dialog ID (it did not generate the value), T (the wait time) is a randomly chosen value between 0 and 2 seconds in units of 10 milliseconds.

The following call flow diagram shows the Oracle SBC's feature to avoid INVITE collision.

|               | Occubie Recording Juris Londable of |  |
|---------------|-------------------------------------|--|
|               |                                     |  |
|               | INVEE →                             |  |
|               | e MATE                              |  |
|               |                                     |  |
|               | 401.0                               |  |
|               | + ACK                               |  |
|               | + 45                                |  |
|               | - 45<br>4/8 - 4                     |  |
| Nettr         |                                     |  |
| a canding low |                                     |  |
|               | DAVEE ->                            |  |
|               | ÷ 200                               |  |
|               | ACK 9                               |  |

## Selective Recording

## Normal Call (recording required)

The following illustration shows a normal call using selective recording with recording required. For SDP and Metadata information in Notes 1 and 2, see Sample SDP and Metadata.

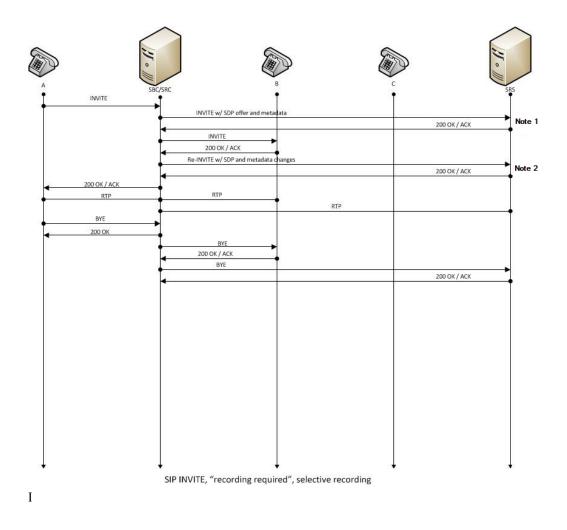

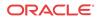

- UA-A sends INVITE to Oracle® Enterprise Session Border Controller.
- Oracle® Enterprise Session Border Controller forwards INVITE with SDP and metadata to SRS.
- SRS responds with OK to Oracle® Enterprise Session Border Controller.
- Oracle® Enterprise Session Border Controller sends INVITE to UA-B.
- UA-B responds with OK to Oracle® Enterprise Session Border Controller.
- Oracle® Enterprise Session Border Controller sends re-INVITE with SDP and metadata changes to SRS.
- SRS responds with OK to Oracle® Enterprise Session Border Controller.
- Oracle® Enterprise Session Border Controller forwards OK response to UA-A.
- RTP stream initiated between UA-A and Oracle® Enterprise Session Border Controller.
- RTP stream initiated between Oracle® Enterprise Session Border Controller and UA-B.
- RTP stream initiated between Oracle® Enterprise Session Border Controller and SRS.
- UA-A sends BYE to Oracle® Enterprise Session Border Controller.
- Oracle® Enterprise Session Border Controller responds with OK to UA-A.
- Oracle® Enterprise Session Border Controller sends BYE to Oracle® Enterprise Session Border Controller.
- Oracle® Enterprise Session Border Controller responds with OK to UA-A.
- Oracle® Enterprise Session Border Controller sends BYE to UA-B.
- UA-B responds with OK to Oracle® Enterprise Session Border Controller.
- Oracle® Enterprise Session Border Controller sends BYE to SRS.
- SRS responds with OK to Oracle® Enterprise Session Border Controller.

#### Sample SDP and Metadata

The following sample SDP and Metadata pertain to Notes 1 and 2 in the previous Call Flow diagram.

```
--[Note 1]-----
Content-Type: application/sdp
v=0
o=- 171 213 IN IP4 10.0.0.2
s=-
c=IN IP4 10.0.0.1
t=0 0
m=audio 6000 RTP/AVP 0
a=rtpmap:0 PCMU/8000
a=label:1
Content-Type: application/rs-metadata+xml
Content-Disposition: recording-session
<?xml version='1.0' encoding='UTF-8'?>
<recording xmlns='urn:ietf:params:xml:ns:recording'>
        <dataMode>complete</dataMode>
        <session id="urn:uuid:79b2fcd8-5c7f-455c-783f-db334e5d57d0">
               <start-time>2011-06-27T17:03:57</start-time>
        </session>
        <participant id="urn:uuid:10ac9063-76b7-40bb-4587-08ba290d7327"</pre>
```

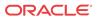

```
session="urn:uuid:79b2fcd8-5c7f-455c-783f-db334e5d57d0">
                <aor>sip:sipp@168.192.24.40</aor>
                <name>sipp </name>
                <send>urn:uuid:07868c77-ef8e-4d6f-6dd5-a02ff53a1329</send>
                <start-time>2011-06-27T17:03:57</start-time>
        </participant>
        <participant id="urn:uuid:797c45f5-e765-4b12-52b0-d9be31138529"</pre>
session="urn:uuid:79b2fcd8-5c7f-455c-783f-db334e5d57d0">
                <aor>sip:service@168.192.24.60</aor>
                <name>sut </name>
        </participant>
        <stream id="urn:uuid:4a72a1ed-abb2-4d7c-5f4d-6d4c36e2d4ec"</pre>
session="urn:uuid:79b2fcd8-5c7f-455c-783f-db334e5d57d0">
                <mode>separate</mode>
                <start-time>2011-06-27T17:03:57</start-time>
                <label>1</label>
        </stream>
</recording>
--[Note 2]-----
Content-Type: application/sdp
v=0
o=- 171 213 IN IP4 10.0.0.2
s=-
c=IN IP4 10.0.0.1
t=0 0
m=audio 6000 RTP/AVP 0
a=rtpmap:0 PCMU/8000
a=label:1
m=audio 6002 RTP/AVP 0
a=rtpmap:0 PCMU/8000
a=label:2
Content-Type: application/rs-metadata+xml
Content-Disposition: recording-session
<?xml version='1.0' encoding='UTF-8'?>
<recording xmlns='urn:ietf:params:xml:ns:recording'>
        <dataMode>partial</dataMode>
        <session id="urn:uuid:79b2fcd8-5c7f-455c-783f-db334e5d57d0">
                <start-time>2011-06-27T17:03:57</start-time>
        </session>
        <participant id="urn:uuid:797c45f5-e765-4b12-52b0-d9be31138529"</pre>
session="urn:uuid:79b2fcd8-5c7f-455c-783f-db334e5d57d0">
                <aor>sip:service@168.192.24.60</aor>
                <name>sut </name>
                <send>urn:uuid:4a72a1ed-abb2-4d7c-5f4d-6d4c36e2d4ec</send>
                <start-time>2011-06-27T17:03:58</start-time>
        </participant>
        <stream id="urn:uuid:07868c77-ef8e-4d6f-6dd5-a02ff53a1329"</pre>
session="urn:uuid:79b2fcd8-5c7f-455c-783f-db334e5d57d0">
                <mode>separate</mode>
                <start-time>2011-06-27T17:03:58</start-time>
                <label>2</label>
        </stream>
</recording>
```

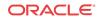

## Normal Call (recording not required)

The following illustration shows a normal call using selective recording with recording optional.

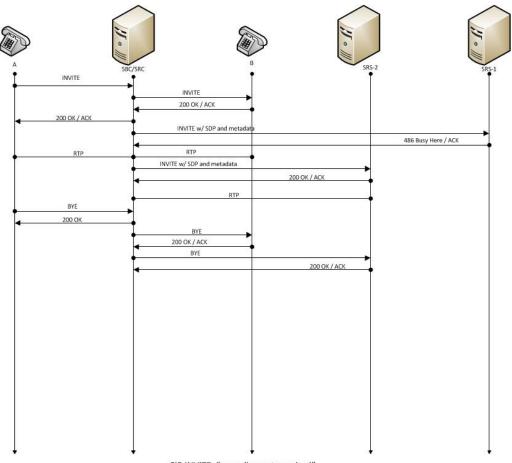

SIP INVITE, "recording not required"

- UA-A sends INVITE to Oracle® Enterprise Session Border Controller.
- Oracle® Enterprise Session Border Controller forwards INVITE to UA-B.
- UA-B responds with OK to Oracle® Enterprise Session Border Controller.
- Oracle® Enterprise Session Border Controller forwards OK response to UA-A.
- Oracle® Enterprise Session Border Controller sends INVITE with SDP and metadata to SRS.
- SRS responds with OK to Oracle® Enterprise Session Border Controller.
- RTP stream initiated between UA-A, Oracle® Enterprise Session Border Controller, and UA-B.
- RTP stream initiated between Oracle® Enterprise Session Border Controller and SRS.
- UA-A sends BYE to Oracle® Enterprise Session Border Controller.
- Oracle® Enterprise Session Border Controller responds with OK to UA-A.

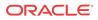

- Oracle® Enterprise Session Border Controller sends BYE to UA-B.
- UA-B responds with OK to Oracle® Enterprise Session Border Controller.
- Oracle® Enterprise Session Border Controller sends BYE to SRS.
- SRS responds with OK to Oracle® Enterprise Session Border Controller.

#### Early Media Call (recording not required)

The following illustration shows an early media call using selective recording with recording optional.

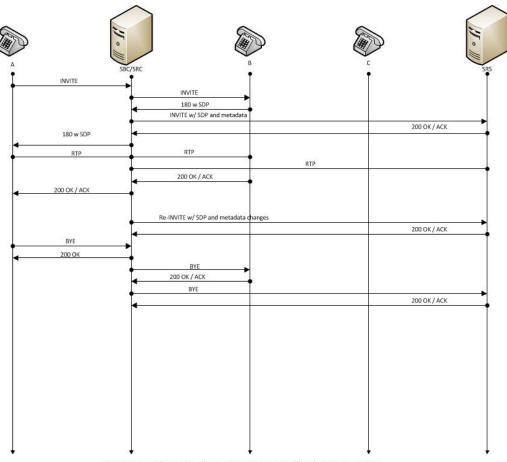

SIP INVITE, early media , "recording not required", selective recording

- UA-A sends INVITE to Oracle® Enterprise Session Border Controller.
- Oracle® Enterprise Session Border Controller forwards INVITE to UA-B.
- UA-B sends 180 and SDP to Oracle® Enterprise Session Border Controller.
- Oracle® Enterprise Session Border Controller sends INVITE with SDP and metadata to SRS.
- SRS responds with OK to Oracle® Enterprise Session Border Controller.
- Oracle® Enterprise Session Border Controller sends 180 with SDP to UA-A.
- RTP stream initiated between Oracle® Enterprise Session Border Controller and UA-A.

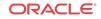

- RTP stream initiated between Oracle® Enterprise Session Border Controller and UA-B.
- RTP stream initiated between Oracle® Enterprise Session Border Controller and SRS.
- UA-B responds with OK to Oracle® Enterprise Session Border Controller.
- Oracle® Enterprise Session Border Controller forwards OK to UA-A.
- Oracle® Enterprise Session Border Controller sends re-INVITE with SDP and metadata changes to SRS.
- SRS responds with OK to Oracle® Enterprise Session Border Controller.
- UA-A sends BYE to Oracle® Enterprise Session Border Controller.
- Oracle® Enterprise Session Border Controller responds with OK to UA-A.
- Oracle® Enterprise Session Border Controller sends BYE to UA-B.
- UA-B responds with OK to Oracle® Enterprise Session Border Controller.
- Oracle® Enterprise Session Border Controller sends BYE to SRS.
- SRS responds with OK to Oracle® Enterprise Session Border Controller.

#### REFER Pass-Through Call (REFER handled by User Agent)

The following illustration shows a REFER pass-through call using selective recording and the User Agent (UA) handling the REFER on the call. Recording is required in this call flow.

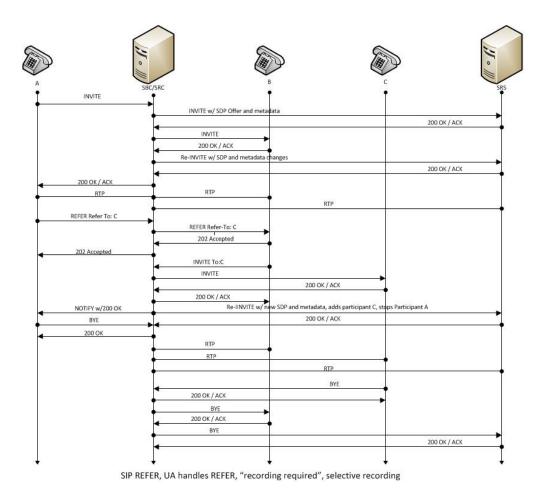

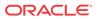

- UA-A sends INVITE to Oracle® Enterprise Session Border Controller.
- Oracle® Enterprise Session Border Controller forwards INVITE with SDP Offer and metadata to SRS.
- SRS responds with OK to Oracle® Enterprise Session Border Controller.
- Oracle® Enterprise Session Border Controller sends INVITE to UA-B.
- UA-B responds with OK to Oracle® Enterprise Session Border Controller.
- Oracle® Enterprise Session Border Controller sends re-INVITE with SDP and metadata changes to SRS.
- SRS responds with OK to Oracle® Enterprise Session Border Controller.
- Oracle® Enterprise Session Border Controller forwards OK response to UA-A.
- RTP stream initiated between UA-A and Oracle® Enterprise Session Border Controller.
- RTP stream initiated between Oracle® Enterprise Session Border Controller and UA-B.
- RTP stream initiated between Oracle® Enterprise Session Border Controller and SRS.
- UA-A sends REFER-TO: C to Oracle® Enterprise Session Border Controller.
- Oracle® Enterprise Session Border Controller forwards REFER-TO: C to UA-B.
- UA-B responds with 202 ACCEPTED to Oracle® Enterprise Session Border Controller.
- Oracle® Enterprise Session Border Controller forwards 202 ACCEPTED to UA-A.
- UA-B sends INVITE TO: C to Oracle® Enterprise Session Border Controller.
- Oracle® Enterprise Session Border Controller sends INVITE to UA-C.
- UA-C responds with OK to Oracle® Enterprise Session Border Controller.
- Oracle® Enterprise Session Border Controller forwards OK response to UA-B.
- Oracle® Enterprise Session Border Controller sends NOTIFY with OK reponse to UA-A.
- Oracle® Enterprise Session Border Controller sends re-INVITE to SRS with new SDP and metadata, adds participant C, stops participant A .
- SRS responds with OK to Oracle® Enterprise Session Border Controller.
- UA-A sends BYE to Oracle® Enterprise Session Border Controller.
- Oracle® Enterprise Session Border Controller responds with OK to UA-A.
- Oracle® Enterprise Session Border Controller responds with OK to UA-A.
- RTP stream initiated between Oracle® Enterprise Session Border Controller and UA-B.
- RTP stream initiated between Oracle® Enterprise Session Border Controller and UA-C.
- RTP stream initiated between Oracle® Enterprise Session Border Controller and SRS.
- UA-C sends BYE to Oracle® Enterprise Session Border Controller.
- Oracle® Enterprise Session Border Controller responds with OK to UA-C.
- Oracle® Enterprise Session Border Controller sends BYE to UA-B.
- UA-B responds with OK to Oracle® Enterprise Session Border Controller.
- Oracle® Enterprise Session Border Controller sends BYE to SRS
- SRS responds with OK to Oracle® Enterprise Session Border Controller.

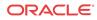

# REFER Call (REFER handled by Oracle® Enterprise Session Border Controller)

The following illustration shows a call using selective recording and the Session Border Controller (Oracle® Enterprise Session Border Controller) handling the REFER on the call. Recording is required in this call flow.

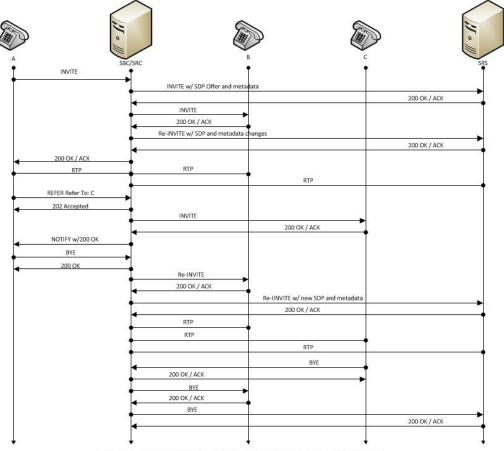

SIP REFER, SBC absorbs REFER, "recording required", selective recording

- UA-A sends INVITE to Oracle® Enterprise Session Border Controller.
- Oracle® Enterprise Session Border Controller forwards INVITE with SDP Offer and metadata to SRS.
- SRS responds with OK to Oracle® Enterprise Session Border Controller.
- Oracle® Enterprise Session Border Controller sends INVITE to UA-B.
- UA-B responds with OK to Oracle® Enterprise Session Border Controller.
- Oracle® Enterprise Session Border Controller sends re-INVITE with SDP and metadata changes to SRS.
- SRS responds with OK to Oracle® Enterprise Session Border Controller.
- Oracle® Enterprise Session Border Controller forwards OK response to UA-A.

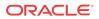

- RTP stream initiated between UA-A and Oracle® Enterprise Session Border Controller.
- RTP stream initiated between Oracle® Enterprise Session Border Controller and UA-B.
- RTP stream initiated between Oracle® Enterprise Session Border Controller and SRS.
- UA-A sends REFER-TO: C to Oracle® Enterprise Session Border Controller.
- Oracle® Enterprise Session Border ControllerOracle® Enterprise Session Border Controller responds with 202 ACCEPTED to UA-A.
- Oracle® Enterprise Session Border Controller sends INVITE to UA-C.
- UA-C responds with OK to Oracle® Enterprise Session Border Controller.
- Oracle® Enterprise Session Border Controller sends NOTIFY with OK response to UA-A.
- UA-A sends BYE to Oracle® Enterprise Session Border Controller.
- Oracle® Enterprise Session Border Controller responds with OK to UA-A.
- Oracle® Enterprise Session Border Controller sends re-INVITE to UA-B.
- UA-B responds with OK to Oracle® Enterprise Session Border Controller.
- Oracle® Enterprise Session Border Controller sends re-INVITE to SRS with new SDP and metadata.
- SRS responds with OK to Oracle® Enterprise Session Border Controller.
- RTP stream initiated between Oracle® Enterprise Session Border Controller and UA-B.
- RTP stream initiated between Oracle® Enterprise Session Border Controller and UA-C.
- RTP stream initiated between Oracle® Enterprise Session Border Controller and SRS.
- UA-C sends BYE to Oracle® Enterprise Session Border Controller.
- Oracle® Enterprise Session Border Controller responds with OK to UA-C.
- Oracle® Enterprise Session Border Controller sends BYE to UA-B.
- UA-B responds with OK to Oracle® Enterprise Session Border Controller.
- Oracle® Enterprise Session Border Controller sends BYE to SRS.
- SRS responds with OK to Oracle® Enterprise Session Border Controller.

#### SRS Indicates Busy in Call (recording not required)

The following illustration shows the Session Recording Server (SRS) is BUSY for a call session. Recording is not required in this call flow.

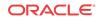

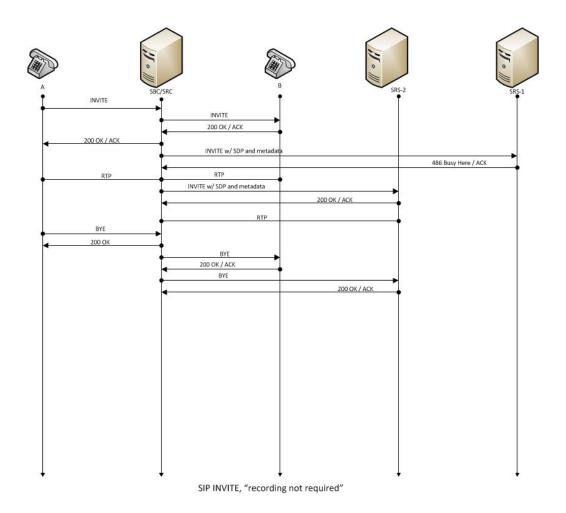

- UA-A sends INVITE to Oracle® Enterprise Session Border Controller.
- Oracle® Enterprise Session Border Controller forwards INVITE to UA-B.
- UA-B responds with OK to Oracle® Enterprise Session Border Controller.
- Oracle® Enterprise Session Border Controller forwards OK response to UA-A.
- Oracle® Enterprise Session Border Controller sends INVITE to SRS1 with SDP and metadata.
- SRS1 responds to Oracle® Enterprise Session Border Controller with 436 BUSY HERE.
- RTP stream initiated between UA-A andOracle® Enterprise Session Border Controller.
- RTP stream initiated between Oracle® Enterprise Session Border Controller and UA-B.
- Oracle® Enterprise Session Border Controller sends INVITE to SRS2 with SDP and metadata.
- SRS2 responds with OK to Oracle® Enterprise Session Border Controller.
- RTP stream initiated between Oracle® Enterprise Session Border Controller and SRS2.
- UA-A sends BYE to Oracle® Enterprise Session Border Controller.
- Oracle® Enterprise Session Border Controller responds with OK to UA-A.
- Oracle® Enterprise Session Border Controller sends BYE to UA-B.

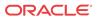

- UA-B responds with OK to Oracle® Enterprise Session Border Controller.
- Oracle® Enterprise Session Border Controller sends BYE to SRS2.
- SRS2 responds with OK to Oracle® Enterprise Session Border Controller.

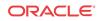

# 2 Oracle Communications Operations Monitor Deployments

The Oracle® Communications Operations Monitor (OCOM) Mediation Engine is a platform that collects SIP, DIAMETER, DNS and ENUM protocol message traffic received from OCOM Probes. You can configure the Oracle® Enterprise Session Border Controller to run an onboard Probe. Probes can also run on COTS hardware collecting packets, for example, from span/monitor ports on Ethernet switches. A Probe takes the protocol packets, prepends a receive timestamp and other information, encapsulates the packets, and passes them to the OCOM mediation engine via a secure connection. After receiving protocol traffic from a Probe, mediation engine stores the traffic in an internal database, and analyzes aggregated data to provide comprehensive multi-level monitoring, troubleshooting, and interoperability information.

In contrast to the Packet-Trace feature, message logging is performed by software, which sends a copy of sent/received messages over UDP, or by saving such messages in a local file. The copy includes a timestamp, port/vlan information, and IP:port information, but all in ASCII format. Message Logging is performed after all decryption, meaning that SIP/TLS traffic cam be monitored. Because remote message logging sends the protocol messages over UDP, there is no guarantee or confirmation of delivery.

The Oracle® Enterprise Session Border Controller provides support for a user-configurable capability that enables the system to function as an OCOM Probe. Acting as a Probe, or as an exporter, the Oracle® Enterprise Session Border Controller can:

- 1. Establish an authenticated, persistent, reliable TCP connection between itself and one or more OCOM Mediation Engines.
- 2. Optionally ensure message privacy by encrypting the TCP connection using TLS.
- **3.** Use the TCP connection to send a UTC-timestamped, unencrypted copy of a protocol message to the OCOM Mediation Engine(s).
- 4. Accompany the copied message with related data to include: the port/vlan on which the message was sent/received, local and remote IP:port information, and the transport layer protocol.

# **IPFIX**

The Oracle® Enterprise Session Border Controller uses the IPFIX suite of standards to export protocol message traffic and related data to the Oracle Communications Operations Monitor (OCOM) Mediation Engine.

- RFC 5101, Specification of the IP Flow Information Export (IPFIX) Protocol for the Exchange of IP Traffic Flow Information
- RFC 5102, Information Model for IP Flow Information Export
- RFC 5470, Architecture for IP Flow Information Export
- RFC 5655, Specification of the IP Flow Information Export (IPFIX) File Format
- RFC 5815, Definitions of Managed Objects for IP Flow Information Export

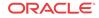

The IPFIX standards describe the use of templates to format the export of specific types of protocol traffic. The Oracle® Enterprise Session Border Controller and the OCOM Mediation Engine share ten (10) pre-defined templates that facilitate protocol message exchange, and subsequent processing and analysis by the OCOM Engine.

The pre-defined templates are:

- incoming SIP/DNS over UDP
- incoming SIP over TCP
- incoming SIP over SCTP
- incoming DNS over UDP (entire IP and UDP header not included)
- outgoing SIP/DNS over UDP
- outgoing SIP over TCP
- outgoing SIP over SCTP
- outgoing DNS over UDP (entire IP and UDP header not included)
- media qos and flow record
- IPFIX handshake (used for connection establishment)

# Incremental QoS Updates

The Interim Quality of Service (QoS) Update setting, supported on the Acme Packet 4600 and the Acme Packet 6300, provides a more granular view of voice quality for troubleshooting by providing updates in 10 second increments. Without the Interim QoS Update setting selected, the Oracle® Enterprise Session Border Controller (E-SBC) probe provides an average Mean Opinion Score (MOS) only at the end of the call. A troubleshooter cannot see what occurred in other parts of the call. For example, suppose your employee or agent complains of poor voice quality that occurred in the middle of the call, but the average MOS score at the end of the call is 4.40. The troubleshooter might determine that the quality is acceptable, without knowing that the score in the middle of the call is 2.50. The Interim QoS Update setting provides MOS scores every 10 seconds, and with more granular data to help troubleshooting efforts. This feature is not supported on VNF.

Standalone Oracle Communications Operations Monitor (OCOM) probes, such as those that run OCOM software on Linux COTS servers, provide MOS scores in 10 second time chunks. With the Interim QoS Update parameter enabled, the data presented in OCOM looks similar whether coming from an E-SBC probe, OCOM probe, or both. To set voice quality sampling in 10 second increments, go to **system-config**, **comm-monitor** and enable **interim-qos-update**.

#### Note:

The Incremental QoS Updates feature is not supported on VNF.

The E-SBC provides the following data, per ten second interval.

- start + end time of the stream
- IP 5-tuple information to correlate to SIP sessions
- correlation information if available
- SSRC of the RTP stream (to be checked)

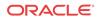

- Codec type
- Codec change information (if codecs changed)

The E-SBC provides the following data, per ten second chunk.

- jitter
- min/avg/max
- packet loss
- # of packets received
- # of packets lost

The E-SBC delivers voice quality details, as follows:

- Per RTP stream.
- In 10 second increments, where the increment starts on a full minute based on the NTP clock (not the start time of the stream).
- Intervals not covering the full 10 seconds do not return a MOS value.

# Oracle Communications Operations Monitor Configuration

Oracle® Enterprise Session Border Controller (E-SBC) configuration on the Oracle Communications Operation Monitor (OCOM) consists of the following steps.

#### 🧪 Note:

Enabling the comm-monitor so that the E-SBC sends call information to OCOM results in a significant performance load. Contact Oracle Customer Support for more information.

- 1. Configure one or more E-SBC-OCOM exporter-collector pairs. See "Configure the Oracle Communications Operations Monitor."
- 2. Optional—Assign a TLS profile to an exporter-collector pair. See "TLS Profile Configuration."

# Configure the Oracle Communications Operations Monitor

Use the following procedure to configure the Oracle Communications Operations Monitor (OCOM).

#### 🖊 Note:

Enabling the comm-monitor so that the Oracle® Enterprise Session Border Controller (E-SBC) sends call information to OCOM results in a significant performance load. Contact Oracle Customer Support for more information.

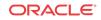

From superuser mode, access comm-monitor configuration mode. Establish a connection between the E-SBC, acting as a exporter of protocol message traffic and related data, and an OCOM Mediation Engine, acting as an information collector.

1. Access the comm-monitor configuration.

```
ACMEPACKET# configure terminal
ACMEPACKET(configure)# system
ACMEPACKET(system)# system-config
ACMEPACKET(system-config)# comm-monitor
ACMEPACKET(comm-monitor)#
```

2. state—Enable or disable communication monitoring. Default: disabled.

```
ACMEPACKET(comm-monitor)# state enabled
ACMEPACKET(comm-monitor)#
```

3. **sbc-group-id**—Retain the default or assign another integer value to the E-SBC in its role as an information exporter. Default: 0.

```
ACMEPACKET(comm-monitor)# sbc-group-id 5
ACMEPACKET(comm-monitor)#
```

4. **qos-enable** — Enable or disable the export of RTP, SRTP, and QOS data flow information.

ACMEPACKET(comm-monitor)# **qos-enable enabled** ACMEPACKET(comm-monitor)#

5. interim-qos-update—Enable or disable 10 second interim QoS update.

```
ACMEPACKET(comm-monitor)# interim-qos-enable enabled
ACMEPACKET(comm-monitor)#
```

6. monitor-collector — Move to monitor-collector configuration mode.

In this mode you identify an OCOM Mediation Engine collector by IP address and port number.

ACMEPACKET(comm-monitor)# monitor-collector ACMEPACKET(monitor-collector)#

7. **address** and **port**—Specify the IP address and port number monitored by an OCOM Mediation Engine for incoming IPFIX traffic.

Enter an IPv4 address and a port number with values either 4739 (unsecured) or 4740 (secured). Default: 4739.

```
ACMEPACKET(monitor-collector)# address 172.30.101.239
ACMEPACKET(monitor-collector)# port 4739
ACMEPACKET(monitor-collector)#
```

- 8. Use the **network-interface** parameter to specify the network interface that supports the TCP connection between the E-SBC to the OCOM Mediation Engine.
  - To specify the wancom0 management interface:

ACMEPACKET(comm-monitor)# network-interface wancom0:0 ACMEPACKET(comm-monitor)#

To specify a media interface:

ACMEPACKET(comm-monitor)# network-interface m01 ACMEPACKET(comm-monitor)#

- 9. Typedone and exit to return to comm-monitor configuration mode.
- 10. Type done, exit, and verify-config to complete configuration.

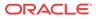

- 11. Repeat the procedure to configure additional connections to OCOM, as needed.
- Optional—If the network interface specified in Step 8 is a media interface, you can
  optionally use TLS to encrypt the exporter-collector connection. To enable TLS
  encryption, use the tls-profile parameter to identify a TLS profile to be assigned to the
  network interface. The absence of an assigned TLS profile (the default state) results in
  unencrypted transmission. See TLS Profile Configuration for configuration details.

ACMEPACKET(comm-monitor)# tls-profile commMonitor ACMEPACKET(comm-monitor)#

# **TSCF Rekey Profile Configuration**

Rekeying is a cryptographic technique that enhances security by enforcing the negotiation of existing keys on an ongoing secure connection. Rekeying can be either time-based, in which case new keys are negotiated at the expiration of a timer, or traffic-based, in which case new keys are negotiated when a threshold byte count is exceeded.

Use the following procedure to configure an optional tscf-rekey-profile. Later, you will assign the profile to a specific TSCF interface. If you do not intend to enforce re-keying, this procedure can be safely ignored.

1. From superuser mode, use the following command sequence to access tscf-rekey-profile configuration mode.

```
ACMEPACKET# configure terminal
ACMEPACKET(configure)# security
ACMEPACKET(security)# tscf
ACMEPACKET(tscf)# tscf-rekey-profile
ACMEPACKET(tscf-rekey-profile)#
```

2. Use the name parameter to provide a unique identifier for this tscf-rekey-profile.

ACMEPACKET(tscf-rekey-profile)# name tscfRekey01 ACMEPACKET(tscf-rekey-profile)#

3. Use the **initiator** parameter to identify the rekey initiator.

Supported values are client (default) | server (the E-SBC)

ACMEPACKET(tscf-rekey-profile)# initiator client
ACMEPACKET(tscf-rekey-profile)#

4. Use the **max-rekey-time** parameter to specify the maximum interval (in minutes) between re-keying operations.

Supported values are 0 (default) | 30 - 1440 (minutes)

The default value, **0**, specifies that time-based rekeying is not enforced; other integer values specify that time-based re-keying must be initiated by the tunnel endpoint designated by the **initiator** parameter.

ACMEPACKET(tscf-rekey-profile)# max-rekey-time 30
ACMEPACKET(tscf-rekey-profile)#

5. Use the **max-rekey-data** parameter to specify the maximum traffic exchange (measured in Kb) between rekeying operations.

The default value, **0**, specifies that traffic-based rekeying is not enforced; other integer values specify that traffic-based re-keying must be initiated by the tunnel endpoint designated by the **initiator** parameter.

```
ACMEPACKET(tscf-rekey-profile)# max-rekey-data 0
ACMEPACKET(tscf-rekey-profile)#
```

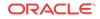

- 6. Use done, exit, and verify-config to complete tscf-rekey-profile configuration.
- 7. Repeat Steps 1 through 6 to configure additional tscf-rekey-profiles as required.

# **TLS Profile Configuration**

Use the following procedure to configure a tls-profile that identifies the cryptographic resources, specifically certificates and protocols, required for the establishment of a secure/ encrypted connection between the Oracle® Enterprise Session Border Controller and the Oracle Communications Operations Monitor (OCOM) Mediation Engine.

1. From superuser mode, use the following command sequence to access tls-profile configuration mode.

```
ACMEPACKET# configure terminal
ACMEPACKET(configure)# security
ACMEPACKET(security)# tls-profile
ACMEPACKET(tls-profile)#
```

2. Use the **name** parameter to provide a unique identifier for this tls-profile.

```
ACMEPACKET(tls-profile)# name commMonitor
ACMEPACKET(tls-profile)#
```

3. Use the required **end-entity-certificate** parameter to specify the name of the certificaterecord configuration that identifies the credential (specifically, an X509.v3 certificate) offered by the Oracle® Enterprise Session Border Controller in support of its asserted identity.

```
ACMEPACKET(tls-profile)# end-entity-certificate commMonitor509
ACMEPACKET(tls-profile)#
```

4. Use the required trusted-ca-certificates parameter to compile a list or one or more certificate-record configuration elements referencing trusted Certification Authority (CA) certificates used to authenticate the offered certificate. These referenced certificates are conveyed to the OCOM Monitor Mediation Engine as part of the TLS exchange.

Provide a comma separated list of existing CA certificate-record configuration elements.

```
ACMEPACKET(tls-profile)# trusted-ca-certificates verisignClass3-
a,verisignClass3-b,baltimore,thawtePremium,acme-CA
ACMEPACKET(tls-profile)#
```

- 5. Retain the default value, all, for the cipher-list parameter.
- 6. Use the **verify-depth** parameter to specify the maximum number of chained certificates that will be processed while authenticating end-entity certificate received from the OCOM Mediation Engine.

Provide an integer within the range 1 through 10 (the default).

The Oracle® Enterprise Session Border Controller supports the processing of certificate chains (consisting of an end-entity certificate and some number of CA certificates) when X.509v3 certificate-based authentication is used. The following process validates a received TLS certificate chain.

- Check the validity dates (Not Before and Not After fields) of the end certificate. If either date is invalid, authentication fails; otherwise, continue chain validation
- Check the maximum length of the certificate chain (specified by verify-depth). If the current chain exceeds this value, authentication fails; otherwise, continue chain validation.

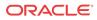

- Verify that the Issuer field of the current certificate is identical to the Subject field of the next certificate in the chain. If values are not identical, authentication fails; otherwise, continue chain validation.
- Check the validity dates (Not Before and Not After fields) of the next certificate. If either date is invalid, authentication fails; otherwise, continue chain validation.
- Check the X509v3 Extensions field to verify that the current certificate identifies a CA. If not so, authentication fails; otherwise, continue chain validation.
- Extract the Public Key from the current CA certificate. Use it to decode the Signature field of the prior certificate in the chain. The decoded Signature field yields an MD5 hash value for the contents of that certificate (minus the Signature field).
- Compute the same MD5 hash. If the results are not identical, authentication fails; otherwise, continue chain validation.
- If the hashes are identical, determine if the CA identified by the current certificate is a trust anchor by referring to the trusted-ca-certificates attribute of the associated TLS-profile configuration object. If the CA is trusted, authentication succeeds. If not, return to Step 2.

```
ACMEPACKET(tls-profile)# verify-depth 8
ACMEPACKET(tls-profile)#
```

7. Use the **mutual-authenticate** parameter to **enable** or **disable** (the default) mutual authentication.

Protocol requirements mandate that the server present its certificate to the client application. Optionally, the server can implement mutual authentication by requesting a certificate from the client application, and authenticating the certificate offered by the client.

Upon receiving a server certificate request, the client application must respond with a certificate; failure to do so results in authentication failure.

ACMEPACKET(tls-profile)# mutual-authenticate disabled ACMEPACKET(tls-profile)#

- 8. Retain the default value, compatibility, for the tls-version parameter.
- 9. Retain default values for all other parameters.
- 10. Use done, exit, and verify-config to complete tls-profile configuration.
- 11. Repeat Steps 1 through 10 to configure additional tls-profiles as required.

# Anonymize Sensitive Data in SIP Messages

When you allow people to examine SIP INVITE messages in the Oracle Communications Operations Monitor (OCOM), you might want to hide certain sensitive information from their view for security and confidentiality reasons. For example, you might want to hide the SUBJECT header in the message and in the CPIM body, as well as the MIME content of the CPIM body. Oracle's solution is to provide an option to anonymize such information for display in OCOM.

When you enable the **anonymize-invite** option, the system makes a copy of the inbound SIP INVITE and allows the original to continue on its way. In the copy, the system parses the body of the INVITE and replaces the SUBJECT header and MIME content with a hyphen (-). No other message content is affected, and the full functionality of the OCOM remains available. When the troubleshooter views the SIP INVITE message, OCOM displays the anonymized copy of the SIP INVITE.

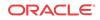

The default setting for the **anonymize-invite** option is disabled. Use the options parameter in the comm-monitor configuration to enable anonymize-invite.

#### Note:

Enabling the **anonymize-invite** option adds an additional CPU load to the Oracle® Enterprise Session Border Controller (E-SBC). Contact Oracle Customer Support for more information.

# Enable Anonymization in a SIP INVITE Message

When you want to hide certain sensitive information in a SIP INVITE message that the Oracle Communications Operations Monitor (OCOM) can display, you can configure the Oracle® Enterprise Session Border Controller (E-SBC) to anonymize the SUBJECT header in the message and in the CPIM body, as well as the MIME content of the CPIM body with the **anonymize-invite** option.

The default setting for the anonymize-invite option is disabled. Use the options parameter in the comm-monitor configuration to enable anonymize-invite.

#### 🖊 Note:

Enabling the **anonymize-invite** option adds an additional CPU load to the E-SBC. Contact Oracle Customer Support for more information.

- 1. Select the comm-monitor instance that you want to enable for anonymization.
- 2. Go to the options parameter, type anonymize-invite, and press ENTER.
- 3. Save and exit the configuration.

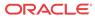

# 3 Packet Trace

The Oracle® Enterprise Session Border Controller's packet trace tool provides the user with the ability to capture traffic from the Oracle® Enterprise Session Border Controller itself.

The user invokes the tool from the ACLI, manually specifying:

- How to capture (local vs remote)
- What to capture
- Capture start and stop

There are two capture modes, one that saves traffic locally and one that mirrors traffic to a userspecified target. Software only deployments support local capture only. Proprietary Acme hardware deployments support both local and remote capture.

- Local capture supports PCAP filters to specify the type of traffic to capture. Remote capture supports its own syntax to identify the traffic to mirror.
- Local packet capture is dependent on access control configuration, not capturing any denied traffic. Remote capture mirrors traffic regardless of access control configuration.
- The system does not capture RTP via local packet capture.

Installed NIUs impact remote packet capture. Fragmented packets that ingress HIFNs or Cavium NIUs include only the outer header within the fragments. As a result, these traces do not appear to be using IPIP encapsulation. This differs from fragmented packets that ingress the Quad port GiGE and Copper PHY NIUs. These traces include inner and outer headers within the fragments.

Do not run packet-trace simultaneously with other Oracle® Enterprise Session Border Controller replication features, such as LI, SRS, SIP Monitoring and Trace, and Call Recording. These features may interfere with each other, corrupting each's results.

# Packet Trace Remote

Packet trace remote enables the Oracle® Enterprise Session Border Controller to mirror traffic between two endpoints, or between itself and a specific endpoint to a user-specified target. To accomplish this, the Oracle® Enterprise Session Border Controller replicates the packets sent and received, encapsulates them according to RFC 2003, and sends them to a user-configured target. At the target, the user would capture and analyze the packets.

Currently, the Oracle® Enterprise Session Border Controller supports:

- One configurable trace server (on which you capture/analyze the traffic)
- Sixteen concurrent endpoint traces

To use this feature, the user configures a **capture-receiver** on the Oracle® Enterprise Session Border Controller so that it knows where to send the mirrored packets. Once the **capturereceiver** is configured, the user issues the **packet-trace** command to start, stop and specify filters for traces.

You establish a packet trace filter with the following information:

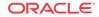

- Network interface—The name of the network interface on the Oracle® Enterprise Session Border Controller from which you want to trace packets. The user can enter this value as a name or as a name and subport identifier value (name:subportid)
- IP address—IP address of the endpoint to or from which the target traffic goes.
- Local port number—Optional parameter; Layer 4 port number on which the Oracle® Enterprise Session Border Controller receives and from which it sends; if no port is specified or if it is set to 0, then all ports will be traced
- Remote port number—Optional parameter; Layer 4 port number to which the Oracle® Enterprise Session Border Controller sends and from which it receives; if no port is specified or if it is set to 0, then all ports will be traced.

The Oracle® Enterprise Session Border Controller then encapsulates the original packets in accordance with RFC 2003 (*IP Encapsulation within IP*); it adds the requisite headers, and the payload contains the original packet trace with the Layer 2 header removed. Since software protocol analyzers understand RFC 2003, they can easily parse the original traced packets.

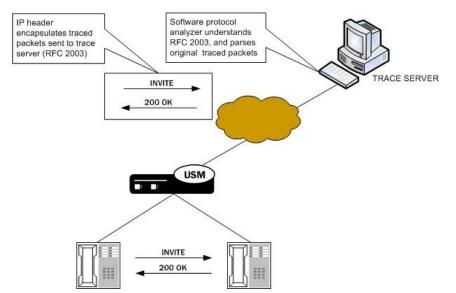

It is possible that—for large frames—when the Oracle® Enterprise Session Border Controller performs the steps to comply with RFC 2003 by adding the requisite header, the resulting packet might exceed Ethernet maximum transmission unit (MTU). This could result in packets being dropped by external network devices, but widespread support for jumbo frames should mitigate this possibility.

If the Oracle® Enterprise Session Border Controller either receives or transmits IP fragments during a packet trace, it only traces the first fragment. The first fragment is likely to be a maximum-sized Ethernet frame.

The Oracle® Enterprise Session Border Controller continues to conduct the packet trace and send the replicated information to the trace server until you instruct it to stop. You stop a packet trace with the ACLI **packet-trace remote stop** command. With this command, you can stop either an individual packet trace or all packet traces that the Oracle® Enterprise Session Border Controller is currently conducting.

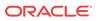

# Packet Trace Local

Packet Trace Local enables the Oracle® Enterprise Session Border Controller to capture traffic between two endpoints, or between itself and a specific endpoint. To accomplish this, the Oracle® Enterprise Session Border Controller replicates the packets sent and received and saves them to disk in .PCAP format.

The default packet trace filter uses the specified interface to capture both ingress and egress traffic. To specify captured traffic, the user can append the command with a PCAP filter enclosed in quotes. PCAP filter syntax is widely published.

While capturing, the system displays the number of packets it has captured and prevents the user from entering any other ACLI commands from that session. The user terminates the capture by pressing Ctrl+C.

By default, the system saves the .PCAP file in /opt/traces, naming it with the applicable interface name as well as the date and time of the capture. Alternatively, the user can specify file name using the system supports the PCAP filter flags -w.

The system rotates the PCAPs created in this directory by size. The last 25 files are kept and are rotated when they reach 100 MB. If there are capture files in the /opt/traces directory when this command is run, the system prompts the user to remove them before running new captures. If preferred, the user can decline this file deletion.

#### 🖊 Note:

Although local packet trace captures and re-assembles fragmented packets, it does not recognize and show fragmentation within the context of the capture.

# Packet Trace Scenarios

This section describes three possible ways that you might use the packet trace feature. You can examine communications sent to and from one endpoint, sent between two endpoints, or sent between ingress and/or egress Oracle® Enterprise Session Border Controller interfaces to endpoints.

## Packet Trace for One Endpoint

When you use the packet-trace remote <state> command, the Oracle® Enterprise Session Border Controller sets up packet tracing for one endpoint. The Oracle® Enterprise Session Border Controller collects and replicates the packets to and from one endpoint. To enable this kind of trace, you set up one packet trace using the **packet-trace** command.

The commands you carry out for packet-trace remote would take the following form:

ORACLE# packet-trace remote start F01:0 <IP address of Endpoint A>

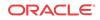

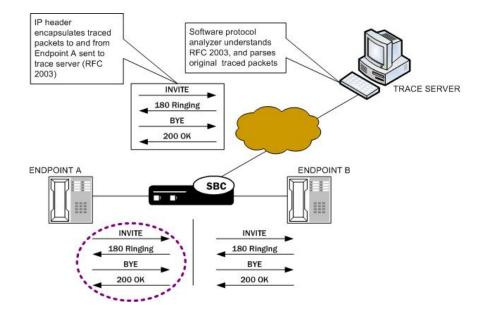

The commands you carry out for packet-trace local would take the following form:

ORACLE# packet-trace local F01:0 <"host IP address of Endpoint A">

## Packet Trace for Both Call Legs

If you want to trace both sides (both call legs), then you must set up individual traces for each endpoint—meaning that you would initiate two packet traces. The results of the trace will give you the communications both call legs for the communication exchanged between the endpoints you specify.

If you initiate a packet trace for both endpoints that captures both signaling and media, the signaling will be captured as usual. However, RTP will only be traced for the ingress call leg. This is because the Oracle® Enterprise Session Border Controller performs NAT on the RTP, which means it cannot be captured on the egress call leg.

The commands you carry out for packet-trace remote would take the following form:

ORACLE# packet-trace remote start F01:0 <IP address of Endpoint A> ORACLE# packet-trace remote start F02:0 <IP address of Endpoint B>

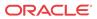

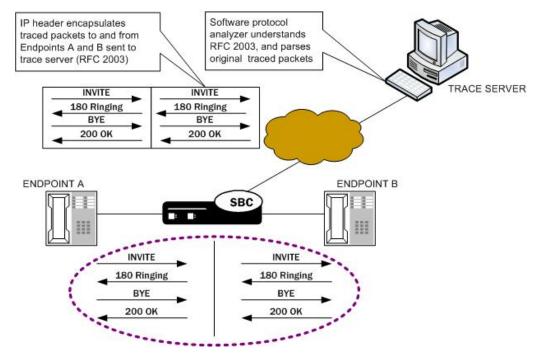

The commands you carry out for **packet-trace local** would take the following form:

ORACLE# packet-trace local F01:0 <"host IP address of Endpoint A"> ORACLE# packet-trace local F02:0 <"host IP address of Endpoint B">

### Packet Trace for a Signaling Address

You can perform a packet trace for addresses internal to the Oracle® Enterprise Session Border Controller; this can be the address, for example, of a SIP interface. Using signaling interface addresses puts the emphasis on the Oracle® Enterprise Session Border Controller rather than on the endpoints by allowing you to view traffic from specified interfaces.

The commands you carry out for packet-trace remote would take the following form:

ORACLE# packet-trace remote start F01:0 <IP address of Oracle® Enterprise Session Border Controller interface1> ORACLE# packet-trace remote start F02:0 <IP address of Oracle® Enterprise Session Border Controller interface2>

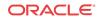

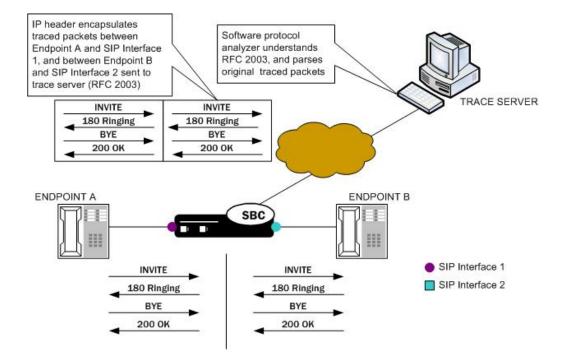

The commands you carry out for packet-trace local would take the following form:

```
ORACLE# packet-trace local F01:0 <"host IP address of Oracle® Enterprise Session
Border Controller interface1">
ORACLE# packet-trace local F02:0 <"host IP address of Oracle® Enterprise Session
Border Controller interface2">
```

#### Note:

The system does not support egress RTP capture with Transcoding NIU

# **Running Packet Trace**

There are four steps you take when you use the **packet-trace remote** feature. For **packet-trace local**, there are only two.

- Configuring the Oracle® Enterprise Session Border Controller with the trace server information so that the Oracle® Enterprise Session Border Controller knows where to send replicated data. (packet-trace remote only)
- Setting up the capture filter ip proto 4 in your software protocol analyzer if you only want to see the results of the Oracle® Enterprise Session Border Controller packet trace(s). (packet-trace remote only)
- Starting a packet trace.
- Stopping a packet trace.

This section provides information about how to perform all tasks.

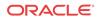

# Configuring a Trace Server

Trace servers only apply to **packet-trace remote**. You need to configure a trace server on the Oracle® Enterprise Session Border Controller; this is the device to which the Oracle® Enterprise Session Border Controller sends replicated data. The Oracle® Enterprise Session Border Controller server.

To configure a trace server on your Oracle® Enterprise Session Border Controller:

1. In Superuser mode, type **configure terminal** and press Enter.

ACMEPACKET# configure terminal

2. Type system and press Enter.

ACMEPACKET(configure)# **system** ACMEPACKET(system)#

3. Enter capture-receiver and press Enter.

ACMEPACKET(system)# capture-receiver ACMEPACKET(capture receiver)#

- 4. **state**—Type **enabled** so that you can use the trace server to which you want to send the mirrored packets for calls you are packet tracing. The default is **disabled**. The valid values are:
  - enabled | disabled

Disable capture receivers you are not actively using for traces to prevent potential service outages caused by the capture's system resource utilization.

- 5. address—Enter the IP address of the trace server; there is no default.
- 6. **network-interface**—Enter the name and subport of the Oracle® Enterprise Session Border Controller network interface from which the Oracle® Enterprise Session Border Controller is to send mirrored packets. Your entry needs to take the form name:subport. The default is :0.
- 7. Save and activate your configuration.

# Starting a Remote Packet Trace

You use the start a remote packet trace by entering the appropriate ACLI command with these pieces of information:

- Network interface (name:subport ID combination)
- IP address to be traced; if you do not enter local and/or remote ports when you start the trace, the Oracle® Enterprise Session Border Controller will trace all ports
- (Optional) Local UDP/TCP port on which the Oracle® Enterprise Session Border Controller sends and receives traffic to be traced
- (Optional) Remote UDP/TCP port to which the Oracle® Enterprise Session Border Controller sends traffic, and from which it receives traffic to be traced; you cannot enter the remote port without specifying a local port To start a packet trace with local and remote ports specified:
- 1. Enter the ACLI **packet-trace remote** command followed by a Space, and the word **start**. After another Space, type in the name and subport ID for the network interface followed by

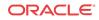

a Space, the IP address to be traced followed by a Space, the local port number followed by a Space, and then optionally the remote port number. Then press Enter.

ACMEPACKET# packet-trace remote start core:0 192.168.10.99 5060 5060 Trace started for 192.168.10.99

# Stopping a Remote Packet Trace

You stop a remote packet trace by entering the appropriate ACLI command with these pieces of information:

- Network interface (name:subport ID combination)
- IP address to be traced
- (Optional) Local UDP/TCP port on which the Oracle® Enterprise Session Border Controller sends and receives traffic to be traced
- (Optional) Remote UDP/TCP port to which the Oracle® Enterprise Session Border Controller sends traffic, and from which it receives traffic to be traced

If the packet trace you want to stop has no entries for local and/or remote ports, then you do not have to specify them.

 To stop a packet trace with local and remote ports specified, enter the ACLI packet-trace remote command followed by a Space, and the word stop. After another Space, type in the name and subport ID for the network interface followed by a Space, the IP address to be traced followed by a Space, the local port number followed by a Space, and then optionally the remote port number. Then press Enter.

```
ACMEPACKET# packet-trace remote stop core:0 192.168.10.99 5060 5060
```

2. To stop all packet traces on the Oracle® Enterprise Session Border Controller, enter the ACLI **packet-trace remote** command followed by a Space, and the word **stop**. After another Space, type the word **all** and press Enter.

ACMEPACKET# packet-trace remote stop all

## Starting a Local Packet Trace

You use the start a packet trace by entering the appropriate ACLI command with these pieces of information:

- Network interface (name:subport ID combination)
- (Optional) Enter a tcpdump command line within quotes

Note that the system supports local packet trace on all platforms.

1. Enter the ACLI **packet-trace local** command followed by a Space. Type in the name and subport ID for the network interface followed by a Space, the IP address to be traced followed by a Space, the local port number followed by a Space, and then optionally the remote port number. Then press Enter.

```
ACMEPACKET# packet-trace local s0p0 "host 192.168.12.12"
Files found in trace directory. Remove [y/n]?: y
File: /opt/traces/s0p0_0_00001_20150723095442.pcap
Packets: 5 Packets dropped: 0
```

The ACLI session does not accept use input while the **packet-trace local** command is running.

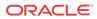

## Stopping a Local Packet Trace

Type Ctrl-C to stop a local packet trace. This also re-enables the command line session.

# Packet Trace Over VNF Systems

The Oracle® Enterprise Session Border Controller's packet trace tool provides the user with the ability to capture traffic from the Oracle® Enterprise Session Border Controller itself. The packet capture command is documented elsewhere, but the syntax and operation for VNF systems is not the same.

There are two capture modes across the product line, one that saves traffic locally and one that mirrors traffic to a user-specified target. Software only deployments support local capture only.

The user invokes the tool from the ACLI, manually specifying:

- How to capture (local only for VNF)
- What to capture
- Capture start and stop

Local capture supports PCAP filters to specify the signaling traffic you want to capture. The default packet trace filter uses the specified interface to capture both ingress and egress traffic. The user can then use the **packet-trace** command's syntax to filter based on target IP ad well as local and remote port. To further specify captured traffic, the user can also append the command with a PCAP filter enclosed in quotes. PCAP filter syntax is widely published.

The user can run only a single capture on a given interface. However, the user can run multiple captures simultaneously, as long as they are on separate interfaces.

Local packet capture is dependent on access control configuration, not capturing any denied traffic.

#### 🧪 Note:

Do not run packet-trace simultaneously with other Oracle® Enterprise Session Border Controller replication features, such as LI, SRS, SIP Monitoring and Trace, and Call Recording. These features may interfere with each other, corrupting each's results.

Packet Trace Local enables the Oracle® Enterprise Session Border Controller to capture traffic between two endpoints, or between itself and a specific endpoint. To accomplish this, the Oracle® Enterprise Session Border Controller replicates the packets sent and received and saves them to disk in .PCAP format.

By default, the system saves the .PCAP file in /opt/traces, naming it with the applicable interface name as well as the date and time of the capture. Alternatively, the user can specify file name using the system supports the PCAP filter flags -w.

The system rotates the PCAPs created in this directory by size. The last 25 files are kept and are rotated when they reach 100 MB. If there are capture files in the /opt/traces directory when this command is run, the system prompts the user to remove them before running new captures. If preferred, the user can decline this file deletion.

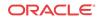

## Starting a Local Packet Trace on VNF Systems

You use the start a packet trace by entering the appropriate ACLI command with these pieces of information:

- Network interface (name:subport ID combination)
- (Optional) IP address to be traced; if you do not enter local and/or remote ports when you start the trace, the Oracle® Enterprise Session Border Controller traces all open sockets.
- (Optional) Local UDP/TCP port on which the Oracle® Enterprise Session Border Controller sends and receives traffic to be traced.
- (Optional) Remote UDP/TCP port to which the Oracle® Enterprise Session Border Controller sends traffic, and from which it receives traffic to be traced; you cannot enter the remote port without specifying a local port.
- (Optional) Enter a tcpdump command line within quotes.

Note that the system supports local packet trace on all platforms. To start a packet trace with local and remote ports specified:

 Enter the ACLI packet-trace local command followed by a Space, and the parameter start. After another space, type in the name and subport ID for the network interface followed by a Space.

The syntax below includes the IP address to be traced, the local port number, then the remote port number separated by spaces.

2. Press Enter.

```
ORACLE# packet-trace local start core:0 192.168.10.99 5060 5060 Trace started for 192.168.10.99
```

# Stopping a Local Packet Trace on VNF Systems

You stop a local packet trace by entering the appropriate ACLI command with these pieces of information:

- Network interface (name:subport ID combination)
- (Optional) IP address to be traced
- (Optional) Local UDP/TCP port on which the Oracle® Enterprise Session Border Controller sends and receives traffic to be traced
- (Optional) Remote UDP/TCP port to which the Oracle® Enterprise Session Border Controller sends traffic, and from which it receives traffic to be traced

If the packet trace you want to stop has no entries for local and/or remote ports, then you do not have to specify them.

 To stop a packet trace with local and remote ports specified, enter the ACLI packet-trace local command followed by a Space, and the word stop. After another Space, type in the name and subport ID for the network interface followed by a Space, the IP address to be traced followed by a Space, the local port number followed by a Space, and then optionally the remote port number. Then press Enter.

ORACLE# packet-trace local stop core:0 192.168.10.99 5060 5060

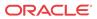

2. To stop all packet traces on the Oracle® Enterprise Session Border Controller, enter the ACLI **packet-trace local** command followed by a Space, and the word **stop**. After another Space, type the word **all** and press Enter.

ORACLE# packet-trace local stop all

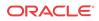

# 4 Persistent Protocol Tracing

This section explains how to configure persistent protocol tracing to capture specific SIP protocol message logs and persistently send them off the Oracle® Enterprise Session Border Controller, even after rebooting the system. This feature is not applicable to log for H.323 or IWF.

# About Persistent Protocol Tracing

You can configure sending protocol message logs off of the Oracle® Enterprise Session Border Controller, and have that persist after a reboot. You no longer have to manually issue the notify command each time you reboot.

To support persistent protocol tracing, you configure the following system-config parameters:

- **call-trace**—Enable/disable protocol message tracing (currently only sipmsg.log and alg.log) regardless of the process-log-level setting. If the process-log-level is set to trace or debug, call-trace will not disable.
- **internal-trace**—Enable/disable internal ACP message tracing for all processes, regardless of process-log-level setting. This applies to all \*.log (internal ACP message exchange) files other than sipmsg.log and alg.log. If the process-log-level is set to trace or debug, call-trace will not disable.
- **log-filter**—Determine what combination of protocol traces and logs are sent to the log server defined by the process-log-ip parameter value. You can also fork the traces and logs, meaning that you keep trace and log information in local storage as well as sending it to the server. You can set this parameter to any of the following values: none, traces, traces-fork, logs, logs, all, or all-fork.

The Oracle® Enterprise Session Border Controller uses the value of this parameter in conjunction with the process-log-ip and process-log-port values to determine what information to send. If you have configured the proc-log-ip and proc-log-port parameters, choosing traces sends just the trace information (provided they are turned on), logs sends only process logs (log.\*), and all sends everything (which is the default).

# About the Logs

When you configure persistent protocol tracing, you affect the following types of logs.

#### 🧪 Note:

Enabling logs can have an impact on Oracle® Enterprise Session Border Controller performance.

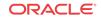

### Process Logs

Events are logged to a process log flow from tasks and are specific to a single process running on the Oracle® Enterprise Session Border Controller. By default they are placed into individual files associated with each process with the following name format:

log.<taskname>

By setting the new log-filter parameter, you can have the logs sent to a remote log server (if configured). If you set log-filter to logs or all, the logs are sent to the log server. Otherwise, the logs are still captured at the level the process-log-level parameter is set to, but the results are stored on the Oracle® Enterprise Session Border Controller's local storage.

# Communication Logs

These are the communication logs between processes and system management. The logs are usually named <name>.log, with <name> being the process name. For example, sipd.log.

This class of log is configured by the new internal-trace parameter.

# Protocol Trace Logs

The only protocol trace logs included at this time are sipmsg.log for SIP. The H.323 system tracing is not included. All of the logs enabled with the call-trace parameter are sent to remote log servers, if you also set the log-filter parameter to logs or all.

# Persistent Protocol Tracing Configuration

Before you configure persistent protocol tracing, ensure you have configured the process logs by setting the system configuration's **process-log-ip** parameter.

To configure persistent protocol tracing:

1. In Superuser mode, type configure terminal and press Enter.

ORACLE# configure terminal

2. Type system and press Enter to access the system-level configuration elements.

ORACLE(configure)# **system** 

**3.** Type **system-config** and press Enter. The system prompt changes to let you know that you can begin configuring individual parameters.

```
ORACLE(system)# system-config
ORACLE(system-config)#
```

- 4. call-trace—Set to enabled to enable protocol message tracing for sipmsg.log for SIP. The default is disabled. The valid values are:
  - enabled | disabled
- 5. internal-trace—Set to enabled to enable internal ACP message tracing for all processes. The default is disabled. The valid values are:
  - enabled | disabled
- 6. **log-filter**—Choose the appropriate setting for how you want to send and/or store trace information and process logs. The valid values are:

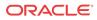

- **none**—No information will be sent or stored.
- traces—Sends the trace information to both the log server; includes <name>.log files that contain information about the Oracle® Enterprise Session Border Controller's internal communication processes (<name> is the name of the internal process)
- traces-fork—Sends the trace information to both the log server and also keeps it in local storage; includes <name>.log files that contain information about the Oracle® Enterprise Session Border Controller's internal communication processes (<name> is the name of the internal process)
- logs—Sends the process logs to both the log server; includes log.\* files, which are Oracle® Enterprise Session Border Controller process logs
- logs-fork—Sends the process logs to both the log server and also keeps it in local storage; includes log.\* files, which are Oracle® Enterprise Session Border Controller process logs
- all—Sends all logs to the log servers that you configure
- **all-fork**—Sends all logs to the log servers that you configure, and it also keeps the logs in local storage
- 7. Save and activate your configuration.

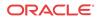

# 5 Introduction to SIP Monitor and Trace

SIP Monitor and Trace provides the ability to set filters on the Oracle® Enterprise Session Border Controller (E-SBC) for filtering SIP session data, and displaying the results in a Webbased Graphical User Interface (GUI). You can use the data to troubleshoot the E-SBC.

The SIP Monitor and Trace feature allows the E-SBC to monitor SIP sessions. The E-SBC captures SIP messages, applies the Header Manipulation Rules (HMR) configured on the E-SBC, and applies the Session Plug-in Language (SPL) to that message. When the message is sent out, the E-SBC applies the SPL, then applies the HMR, and then sends out the captured SIP message.

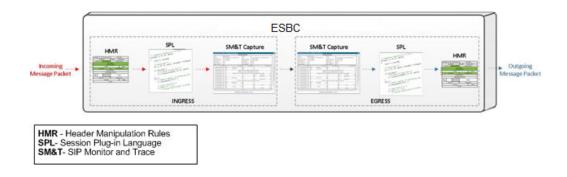

You configure the monitoring process to filter the active session data from original ingress or final egress SIP session messages. The filters are based on the Acme Packet Command Line Interface (ACLI)-configured filters matching criteria or dynamic events that occur, and are used for the purpose of troubleshooting SIP sessions on the network.

As the system monitors active sessions, it captures data using the following filters:

• Static filters—Filters you specify that filter the data on ingress and egress requests and responses in the SIP session dialogs.

You configure these filters from the ACLI as part of the E-SBC configuration. The configured filters save to the current configuration after you save and activate the configuration.

 Dynamic filters—Filters you specify that match information in the ingress and egress SIP messages according to the filters you dynamically specified.

You configure these filters from the ACLI, but there is no change to the current configuration. The filters take effect immediately and do not require the Save and Activate commands. Oracle recommends using dynamic filters when you want to set specific filters without changing the current configuration.

For more information about configuring static filters and dynamic filters, see Filters Objects and Dynamic Filters

When you enable a filter configuration, the system matches the values in the configured filters to the headers of messages before applying any changes. When the system finds no match in the headers during monitoring, the system uses the filter defaults in the system configuration to

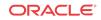

perform the filtering. The system logs the filter results along with any additional call details and displays the results in the GUI.

The following illustration shows the SIP Monitor and Trace flow process.

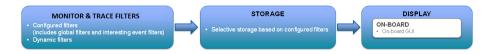

The E-SBC supports the following numbers of SIP monitor and trace sessions for all platforms.

- On systems with less than 4Gb Ram—2000 sessions.
- On systems with more than 4Gb Ram—4000 sessions.

# Configure the Web Server From the ACLI

You must configure and enable the Web server for Oracle® Enterprise Session Border Controller (E-SBC) operations before you can use the Web GUI.

If you previously ran the Set Initial Configuration wizard from the Web GUI, confirm whether or not the Web GUI is already enabled.

The following procedure provides instructions to configure and enable the Web server through the ACLI.

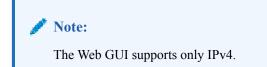

To configure the Web server:

1. In Superuser mode, type configure terminal and press Enter.

ACMEPACKET# configure terminal

2. Type system and press Enter to access the system-related objects.

ACMEPACKET(configure)# **system** ACMEPACKET(system)#

3. Type web-server-config and press Enter to access the event monitoring-related attributes.

```
ACMEPACKET(system)# web-server-config
ACMEPACKET(web-server-config)#
```

state—Enter whether or not to enable the Web GUI. Default is enabled. Valid values are:

- enabled
- disabled

ACMEPACKET(web-server-config)# **state enabled** 

inactivity-timeout—Enter the amount of time, in minutes, that the Web GUI must have remained inactive before it ends Web session. For example, if the timeout value is set as 5, the Web session disconnects after 5 minutes of inactivity. Default is **5**. Valid values are **0** to **20**.

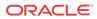

ACMEPACKET(web-server-config)# inactivity-timeout 5

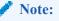

The following http-state, http-port, https-state, and https-port parameters may have already been set through the Web GUI installation wizard on the E-SBC. You can edit these parameters using the ACLI.

http-state—Enter whether or not to enable HTTP for accessing the Web server. Default is enabled. Valid values are:

- enabled
- disabled

ACMEPACKET(web-server-config)# http-state enabled

http-port—Enter the HTTP port to use to connect to the Web server. Default is 80. Valid values are 1 to 65535.

ACMEPACKET(web-server-config)# http-port 80

**https-state**—Enter whether or not to enable HTTPS (secure connection) for accessing the Web server. Default is disabled. Valid values are:

- enabled (default)
- disabled

ACMEPACKET(web-server-config)# https-state enabled

https-port—Enter the HTTPS port to use to connect to the Web server. Default is 443. Valid values are 1 to 65535.

ACMEPACKET(web-server-config)# https-port 443

**tls-profile**—Enter the Transport Layer Security (TLS) Protocol profile name to use with HTTPS. Default is blank. Valid values are **alpha-numeric characters**.

ACMEPACKET(web-server-config)# tls-profile tlsSM&T

#### 🖊 Note:

If you specify a tls-profile, and HTTP is enabled, the E-SBC checks against the TLS profile table for a match. If there is no match, the applicable errors display during the verification of the configuration. To create a TLS profile, see Chapter 22, Configuring a TLS Profile.

4. Enter exit to exit the Web server configuration.

ACMEPACKET(web-server-config)# exit

5. Enter **exit** to exit the system configuration.

ACMEPACKET(system)# exit

6. Enter **exit** to exit the configure mode.

ACMEPACKET(configure)# exit

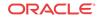

7. Enter save-config to save the configuration.

ACMEPACKET# save-config

8. Enter activate-config to activate as the current configuration.

ACMEPACKET# activate-config

# SIP Monitor and Trace Filter Configuration Objects

The Oracle® Enterprise Session Border Controller (E-SBC) provides configuration objects you can set on the E-SBC to customize filters for SIP Monitor and Trace. The system can monitor and filter specific SIP session data and display it to the GUI. The filter objects you can configure include:

| Filters            | Description                                                                                                    |
|--------------------|----------------------------------------------------------------------------------------------------|
| filter-config      | Use to create custom filters for SIP Monitor and Trace. You can configure<br>session agents (SA) and realms to use such filters, or set sip-monitoring to<br>use the filters on a global basis.<br>For more information, see Creating Custom Filters.                                                                                                    |
| sip-monitoring     | Use to configure SIP Monitor and Trace features.<br>Note: You must configure the sip-monitoring object to enable filtering. You<br>must also configure a session agent or realm, or you must set filtering on a<br>global basis for Monitor and Trace to occur.                                                                                                    |
| state              | Use to enable and disable SIP Monitor and Trace.<br>For more information, see Enabling Disabling SIP Monitoring & Tracing .                                                                                                    |
| monitoring-filters | Use to specify the name of the custom filter to use on a global basis. This value is based on the filter created in "filter-config." You can also specify an asterisk (*) as a value for this attribute, which monitors all session data on the E-SBC.<br>For more information, see Using Filters to Monitor on a Global-Basis.                                                                                |
| interesting-events | Use to configure the following attributes:                                                                                                    |
| meresting-events   | type - Sets the interesting events to monitor (short-session, local-rejection)                                                                                                    |
|                    | trigger-threshold - Sets the number of interesting events that must occur<br>within the time set by the trigger-window value. If the number of events<br>reaches the trigger-threshold during the trigger-window time, monitoring is<br>started.                                                                                                    |
|                    | trigger-timeout - Sets the amount of time, in seconds, that the trigger is active monitoring starts. If no interesting events occur in the time frame set for this value, monitoring never starts. For example, if trigger-timeout is set to 40, and no interesting events occur in 40 seconds, then monitoring never starts.                                                                                  |
|                    | Note: Interesting Events are always enabled on a global-basis on the E-SBC.                                                                                                    |
|                    | For more information, see Configuring Interesting Events .                                                                                                    |
| trigger-window     | Use to specify the amount of time, in seconds, for the window of time that the trigger-threshold value must reach before monitoring begins. For example, if type is set to short-session, trigger-threshold is set to 2, and trigger-window is set to 60, monitoring begins when the E-SBC discovers 2 short-session events in a 60 second window.<br>For more information, see Configuring a Trigger Window . |

# Create Custom Filters

You can create single or multiple, custom session filters on the Oracle® Enterprise Session Border Controller (E-SBC) for Monitor and Trace purposes. These filters allow the system to

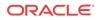

filter incoming and outgoing session data with specific information and then displayed it on the GUI. You can use the custom filters during monitoring on a global basis, or when monitoring session agents and realms.

Use the **filter-config** object to create custom filters by way of **Configure terminal**, **session-router**, **filter-config**.

The following table lists and describes the attributes that you can configure for each filter.

| Filter        | Description                                                                                                    |
|---------------|----------------------------------------------------------------------------------------------------|
| filter-config | Use to create a custom filters to be used for Monitor and Trace on the E-SBC.                                                                                                    |
| name          | Name of the custom filter.<br>Note: You specify this filter name when configuring global monitoring,<br>SA monitoring, or realm monitoring.                                                                                      |
| address       | IP address to filter. Depending on the value you specify for this attribute, filtering matches the IP address or IP address and netmask, in the message header. For example: 1.1.1.1 is <ip address=""></ip>                     |
|               | 1.1.1.1/24 is <ip address="">/<netmask></netmask></ip>                                                                                                    |
| user          | Phone number or user-part to filter. Depending on the value you specify<br>for this attribute, filtering matches the phone number string or the user-<br>part with the following header information if it exists in the message: |
|               | From URI, To URI, Request URI, P-Preferred URI, P-Asserted Identity, P-Associated URI, P-Called Party URI.                                                                                                    |

You can define a single or multiple filters with specific names and then specify the filter names to use for global monitoring, session agent monitoring, and realm monitoring.

### Creating a Custom Filter

Use the following procedure to create a custom filter on the Net-Net ESD.

To configure a filter(s):

1. In Superuser mode, type **configure terminal** and press Enter.

ACMEPACKET# configure terminal

2. Type session-router and press Enter to access the session router-related objects.

ACMEPACKET(configure)# session-router
ACMEPACKET(session-router)#

3. Type filter-config and press Enter to access the filter configuration-related attributes.

```
ACMEPACKET(session-router)# filter-config
ACMEPACKET(filter-config)#
```

**name**—Enter a name to assign to this filter. Valid values are alpha-numeric characters. Default is blank.

ACMEPACKET(filter-config)# name FILTER1

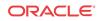

#### Note:

You can use this filter name when configuring monitoring on a global-basis, or when monitoring session-agents and/or realms.

**address**—Enter the IP address to apply to this filter. You can specify netmask if required. IP Address must be entered in dotted decimal format (0.0.0.0). Default is 0.0.0.0.

```
ACMEPACKET(filter-config)# address 1.1.1.1 (filters on IP address)
ACMEPACKET(filter-config)# address 1.1.1.1/24 (filters on IP address and netmask)
```

**user**—Enter a phone number or user-part to apply to this filter. Valid values are numeric characters. Default is blank.

ACMEPACKET(filter-config)# user 5551212

You must specify either the phone number OR user part for the user attribute. If you want both the phone number AND user part to be filtered, you must create separate filters to set each value.

4. Enter **done** to save the filter.

ACMEPACKET(filter-config)# done

5. Enter **exit** to exit the filter configuration.

ACMEPACKET(filter-config)# exit

6. Enter exit to exit the session-router configuration.

ACMEPACKET(session-router)# **exit** 

7. Enter exit to exit the configure mode.

ACMEPACKET(configure)# exit

8. Enter save-config to save the filter configuration.

ACMEPACKET# save-config

9. Enter activate-config to activate the filter configuration.

ACMEPACKET# activate-config

### Multiple Custom Filter Examples

The following examples show three custom filters (FILTER1, FILTER2, and FILTER3) created for SIP Monitor and Trace on the Net-Net ESD.

Filter 1

```
ACMEPACKET(filter-config)# name FILTER1
ACMEPACKET(filter-config)# address 1.1.1.1
ACMEPACKET(filter-config)# user 5551212
```

• Filter 2

```
ACMEPACKET(filter-config)# name FILTER2
ACMEPACKET(filter-config)# address 3.3.3.3/24
ACMEPACKET(filter-config)# user 1781
```

• Filter 3

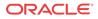

```
ACMEPACKET(filter-config)# name FILTER3
ACMEPACKET(filter-config)# user sip
```

You can specify the Net-Net ESD monitoring process to use FILTER1, FILTER2, and/or FILTER3 for global monitoring, or for monitoring SAs and/or realms. However, before you apply the custom filters, you can enable/disable SIP monitoring on the Net-Net ESD.

To enable/disable SIP monitoring, see Enabling Disabling SIP Monitoring & Tracing. To use a custom filter(s) on a global basis, see Using Filters to Monitor on a Global-Basis. To use a custom filter(s) when monitoring SAs, see Using Filters when Monitoring Session Agents. To use a custom filter(s) when monitoring realms, see Using Filters when Monitoring Realms.

# Enable and Disable SIP Monitor and Trace

You can enable or disable the Oracle® Enterprise Session Border Controller (E-SBC) to perform SIP monitoring using the state parameter at the path **Configure terminal**, session-router, sip-monitoring.

Use the following procedure to enable and disable SIP monitoring on the E-SBC.

### 🧪 Note:

You must enable the sip-monitoring object for monitoring and filtering to occur on the E-SBC. With sip-monitoring enabled, you can configure a filter on a global basis, as well as for a session agent or a realm. You can also initiate dynamic filter commands.

To enable and disable sip-monitoring:

1. Press Enter to access the SIP monitoring-related attributes.

**state**—Enter whether or not to enable the sip monitoring on the E-SBC. Default is enabled. Valid values: enabled | disabled. Default: enabled.

2. Type done to save the setting.

ACMEPACKET(sip-monitoring)# **done** 

3. Type exit to exit the sip-monitoring configuration.

ACMEPACKET(sip-monitoring)# exit

4. Type exit to exit the session-router configuration.

ACMEPACKET(session-router)# exit

5. Type exit to exit the configure mode.

ACMEPACKET(configure)# exit

6. Type save-config to save the filters.

ACMEPACKET# **save-config** 

7. Type activate-config to activate the filters in the current configuration.

ACMEPACKET# activate-config

Configure global filters, or assign filters to a session agent and realm. For more information, see the following:

• Using Filters to Monitor on a Global-Basis

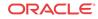

- Using Filters when Monitoring Session Agents
- Using Filters when Monitoring Realms

With sip-monitoring enabled, you can also initiate dynamic filter commands if required. For more information about dynamic filter commands, see Dynamic Filter Commands.

## Configure Filters to Monitor on a Global-Basis

The Oracle® Enterprise Session Border Controller (E-SBC) allows you to filter SIP session data on a global-basis using the monitoring-filters object at the path **Configure terminal**, **session-router**, **sip-monitoring**, **monitoring-filters**. You can apply a single or multiple custom filter for global monitoring. For more information about creating a custom filter, see Creating a Custom Filter.

#### 🧪 Note:

For SIP Monitor and Trace to trigger interesting-events, you must configure a filter value for the monitoring-filters object.

To configure filtering on a global basis:

1. Type select, and press Enter to select the sip-monitoring objects.

```
ACMEPACKET(sip-monitoring)# select
ACMEPACKET(sip-monitoring)#
```

**monitoring-filters**—Enter one or more custom filter names you want to use when monitoring on a global-basis. You can enter multiple filter names in a comma-separated list with no spaces, if required. To add to an existing filter list, use the "+" before the filter name you are adding. Use a "-" to remove filter names. Enter an \* (asterisk) to filter all session data.

```
ACMEPACKET(sip-monitoring)# monitoring-filters FILTER1,FILTER2
ACMEPACKET(sip-monitoring)# monitoring-filters FILTER1,FILTER2 +FILTER3
ACMEPACKET(sip-monitoring)# monitoring-filters FILTER1,FILTER2 -FILTER3
ACMEPACKET(sip-monitoring)# monitoring-filters *
```

### / Note:

If you enter the \* with a filter name, the filter name is ignored and the E-SBC uses the \* to filter all session data.

2. Type **done** to save the configuration.

ACMEPACKET(sip-monitoring)# **done** 

3. Type exit to exit the sip-monitoring configuration.

ACMEPACKET(sip-monitoring)# exit

4. Type **done** to save the sip-monitoring configuration.

ACMEPACKET(session-router)# **done** 

5. Type **exit** to exit the session-router configuration.

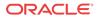

ACMEPACKET(session-router)# exit

6. Type exit to exit the configure mode.

ACMEPACKET(configure)# exit

7. Type **save-config** to save the configuration.

ACMEPACKET# **save-config** 

8. Type activate-config to activate the configuration.

ACMEPACKET# activate-config

## Configure Filters for Monitoring Session Agents

You can configure the Oracle® Enterprise Session Border Controller (E-SBC) to perform filtering of SIP session data for Session Agent (SA) configurations. You must specify the hostname of the SA and the filter to use to perform the filtering, at the path **Configure terminal**, **session-router**, **session-agent**. For more information about creating a custom filter, see Creating a Custom Filter.

To configure filtering for a Session Agent:

1. Type select, and press Enter.

ACMEPACKET(session-agent)# **select** ACMEPACKET(session-agent)#

**hostname**—Specify the hostname of the session agent to which you want to apply the custom filter.

ACMEPACKET(session-agent)# hostname SA1

**monitoring-filters**—Enter the custom filter name you want to use when monitoring on a global-basis. You can enter multiple filter names in a comma-separated list with no spaces, if required. To add to an existing filter list, use the "+" before the filter name you are adding. Use a "-" to remove filter names. Enter an \* (asterisk) to filter all SIP session data.

```
ACMEPACKET(session-agent)# monitoring-filters FILTER1,FILTER2
ACMEPACKET(session-agent)# monitoring-filters FILTER1,FILTER2 +FILTER3
ACMEPACKET(session-agent)# monitoring-filters FILTER1,FILTER2 -FILTER3
ACMEPACKET(session-agent)# monitoring-filters *
```

#### / Note:

If you enter the \* with a filter name, the filter name is ignored and the E-SBC uses the \* to filter all session data.

2. Type **done** to save the configuration.

ACMEPACKET(session-agent)# **done** 

3. Type **exit** to exit the session-agent configuration.

ACMEPACKET(session-agent)# exit

4. Type **done** to save the configuration.

ACMEPACKET(session-router)# done

5. Type **exit** to exit the session-router configuration.

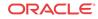

ACMEPACKET(session-router)# exit

6. Type exit to exit the configure mode.

ACMEPACKET(configure)# exit

7. Type **save-config** to save the configuration.

ACMEPACKET# **save-config** 

8. Type activate-config to activate the configuration.

ACMEPACKET# activate-config

## Configure Filters for Monitoring Realms

You can configure the Oracle® Enterprise Session Border Controller (E-SBC) to perform filtering of SIP session data for realm configurations. You must specify the realm identifier and the filter to use to perform the filtering, at the path **Configure terminal**, **media-manager**, **realm-config**. For more information about creating a custom filter, see Creating a Custom Filter.

To configure filtering for a realm:

1. Type select, and press Enter.

ACMEPACKET(realm-config)# **select** ACMEPACKET(realm-config)#

**identifier**—Specify the identifier of the realm to which you want to apply the custom filter(s).

ACMEPACKET(realm-config)# identifier REALM1

**monitoring-filters**—Enter the custom filter nameyou want to use when monitoring on a global-basis. You can enter multiple filter names in a comma-separated list with no spaces, if required. To add to an existing filter list, use the "+" before the filter name you are adding. Use a "-" to remove filter names. Enter an \* (asterisk) to filter all SIP session data.

```
ACMEPACKET(realm-config)# monitoring-filters FILTER1,FILTER2
ACMEPACKET(realm-configg)# monitoring-filters FILTER1,FILTER2 +FILTER3
ACMEPACKET(realm-config)# monitoring-filters FILTER1,FILTER2 -FILTER3
ACMEPACKET(realm-config)# monitoring-filters *
```

#### 🧪 Note:

If you enter the \* with a filter name, the filter name is ignored and the E-SBC uses the \* to filter all session data.

2. Type **done** to save the configuration.

ACMEPACKET(realm-config) # done

- Type exit to exit the realm-config configuration.
   ACMEPACKET(realm-config)# exit
- Type done to save the configuration.
   ACMEPACKET(media-manager)# done
- 5. Type **exit** to exit the media-manager configuration.

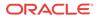

ACMEPACKET(media-manager)# exit

6. Type exit to exit the configure mode.

ACMEPACKET(configure)# exit

7. Type **save-config** to save the configuration.

ACMEPACKET# save-config

8. Type activate-config to activate the configuration.

ACMEPACKET# activate-config

## Global SA and Realm Filter Examples

The following are examples of global, session agent, and realm filters configured on the Oracle® Enterprise Session Border Controller. These examples assume that FILTER1, FILTER2, and FILTER3 have been pre-configured as custom filters.

#### **Global Filter**

ACMEPACKET(sip-monitoring) # monitoring-filters FILTER1, FILTER3

This filter captures the SIP session data based on the filter settings in FILTER1 and FILTER3 only, for all sessions on the Net-Net ESD.

#### **Session Agent Filters**

```
ACMEPACKET(session-agent)# hostname SA1
ACMEPACKET(session-agent)# monitoring-filters FILTER2
ACMEPACKET(session-agent)# hostname SA2
ACMEPACKET(session-agent)# monitoring-filters FILTER2,FILTER3
```

These filters capture the SIP session data for SA1 only, based on the filter settings in FILTER2, and the SIP session data for SA2 only, based on the filter settings in FILTER2 and FILTER3.

#### **Realm Filters**

```
ACMEPACKET(realm-config)# identifier REALM1
ACMEPACKET(realm-config)# monitoring-filters *
ACMEPACKET(realm-config)# identifier REALM2
ACMEPACKET(realm-config)# monitoring-filters FILTER1
```

These filters capture all SIP session data for REALM1, and the SIP session data for REALM2 only, based on the filter settings in FILTER1.

#### 🧪 Note:

If you leave a monitoring-filter field blank, no monitoring takes place for that object.

### Interesting Events

Interesting events on the Oracle® Enterprise Session Border Controller (E-SBC) are used the purpose of troubleshooting SIP sessions in your network. You can specify the type of interesting event you want to filter using the object, interesting-events at the path, **Configure terminal**, session-router, sip-monitoring, interesting-events.

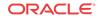

The E-SBC can monitor the following types of interesting events:

- short-session events
- local-rejection events

You can use the following trigger attributes to specify time provisioning for the interesting events:

- trigger-threshold
- trigger-timeout

#### 🗖 Note:

You can also set a trigger-window object to support these trigger attributes. For more information, see Configuring a Trigger Window.

The following table identifies the attributes you can set for the interesting-events object.

| Filter             | Description                                                                                                    |
|--------------------|----------------------------------------------------------------------------------------------------|
| interesting-events | Use to configure trigger attributes that apply to the filters you set on the E-SBC.                                                                                                    |
|                    | Note: Interesting Events are always enabled on a global-basis on the E-SBC.                                                                                                    |
| type               | Use to set the interesting events to monitor, for example, short-session and local-rejection.                                                                                                    |
| trigger-threshold  | Use to set the number of interesting events that must occur within the time<br>set by the trigger-window value. If the number of events reaches the trigger-<br>threshold during the trigger-window time, monitoring is started.                                                                                                    |
| trigger-timeout    | Use to sets the amount of time, in seconds, that the trigger is active once<br>monitoring has started. If no interesting events occur in the time frame set for<br>this value, monitoring never starts. For example, if trigger-timeout is set to<br>40, and no interesting events occur in 40 seconds, then monitoring never<br>starts. |

The E-SBC considers short session and local rejection as interesting events. A session is viewed as a short session if the length of time, in seconds, is equal to or below the short-session-duration value configured at the path **Configure terminal**, **session-router**, **session-router**, **session-router**, **session-duration**. A local rejection can occur when sessions are locally rejected at the E-SBC for any reason. For example, Session Agent (SA) unavailable, no route found, and SIP signaling error.

If a short session or local rejection event occurs, the E-SBC uses the values configured for the trigger attributes to determine when to start filtering the SIP session data.

If a short session event occurs when the E-SBC is not monitoring, the event information is taken from the last BYE that occurred in the session In such a situation, only some parts of the call flow may display in the GUI. If a local rejection event occurs when the E-SBC is not monitoring, it displays only the information in the last rejected transaction.

## Interesting Events Configuration

To configure interesting events:

1. In Superuser mode, type configure terminal and press Enter.

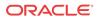

ACMEPACKET# configure terminal

2. Type session-router and press Enter to access the session router-related objects.

ACMEPACKET(configure)# **session-router** ACMEPACKET(session-router)#

**3.** Type **session-router** again and press Enter to access the session router configuration-related attributes.

ACMEPACKET(session-router)# **session-router** ACMEPACKET(session-router-config)#

**short-session-duration**—Enter the maximum session duration, in seconds, to be considered a short session. Default is 0 (disabled). Valid values are 0 to 9999999999.

ACMEPACKET(session-router-config)# short-session-duration 30

4. Enter **done** to save the filters.

ACMEPACKET(session-router-config)# done
ACMEPACKET(session-router-config)#

5. Enter **exit** to exit the interesting-events configuration.

ACMEPACKET(session-router-config)# exit
ACMEPACKET(session-router)#

6. Type sip-monitoring and press Enter to access the SIP monitoring-related attributes.

ACMEPACKET(session-router-config)# **sip-monitoring** ACMEPACKET(sip-monitoring)#

7. Type select and press Enter.

ACMEPACKET(sip-monitoring)# **select** ACMEPACKET(sip-monitoring)#

8. Type interesting-events and press Enter to access the interesting events-related attributes.

ACMEPACKET(sip-monitoring)# interesting-events
ACMEPACKET(interesting-events)#

**type**—Enter the type of interesting event you for which you want to filter. Default is blank and disables this filter. Valid values are:

- short-session
- local-rejection

ACMEPACKET(interesting-events)# type short-session

**trigger-threshold** — (optional) Enter the number of interesting events that must occur within the time set by the trigger window value. If the number of events reaches the trigger-threshold during the trigger-window time, monitoring is started.Default is 0 (disabled). Valid values are 0 to 999999999.

ACMEPACKET(interesting-events)# trigger-threshold 50

**trigger-timeout** —Sets the amount of time, in seconds, that the trigger is active once monitoring has started. If no interesting events occur in the time frame set for this value, monitoring never starts. Default is 0 (trigger always on). Valid values are 0 to 999999999.

ACMEPACKET(interesting-events)# trigger-timeout 30

9. Enter **done** to save the filters.

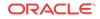

ACMEPACKET(interesting-events)# **done** 

Enter exit to exit the interesting-events configuration.
 ACMEPACKET(interesting-events)# exit

11. Enter exit to exit the sip-monitoring configuration. ACMEPACKET(sip-monitoring)# exit

- Enter done to save the configuration.
   ACMEPACKET(session-router)# done
- 13. Enter exit to exit the session-router configuration.

ACMEPACKET(session-router)# exit

14. Enter exit to exit the configure mode.

ACMEPACKET(configure)# exit

**15.** Enter **save-config** to save the filters.

ACMEPACKET# save-config

**16.** Enter **activate-config** to activate the filters in the current configuration.

ACMEPACKET# activate-config

### Configuring a Trigger Window

The trigger-window attribute specifies the amount of time, in seconds, for the window of time that the trigger-threshold value must reach before monitoring begins. For example, if "interesting-event" type is set to short-session, "trigger-threshold" is set to 2, and trigger-window is set to 60, monitoring begins when the Net-Net ESD has discovered 2 short-session events in a 60 second window.

Use the following procedure to configure a trigger window.

To configure a trigger window:

1. In Superuser mode, type configure terminal and press Enter.

ACMEPACKET# configure terminal

2. Type session-router and press Enter to access the session router-related objects.

```
ACMEPACKET(configure)# session-router
ACMEPACKET(session-router)#
```

3. Type sip-monitoring and press Enter to access the SIP monitoring-related attributes.

```
ACMEPACKET(session-router)# sip-monitoring
ACMEPACKET(sip-monitoring)#
```

4. Type select and press Enter.

```
ACMEPACKET(sip-monitoring)# select
ACMEPACKET(sip-monitoring)#
```

**trigger-window**—Enter the amount of time, in seconds, for the window of time that the trigger-threshold value must reach before monitoring begins. Default is 30. Valid values are 0 to 9999999999. Zero (0) disables this the trigger-window parameter.

ACMEPACKET(sip-monitoring)# trigger-window 50

5. Enter **done** to save the filters.

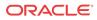

ACMEPACKET(sip-monitoring)# done

6. Enter **exit** to exit the sip-monitoring configuration.

ACMEPACKET(sip-monitoring)# exit

7. Enter **done** to save the configuration.

ACMEPACKET(session-router)# done

8. Enter **exit** to exit the session-router configuration.

ACMEPACKET(session-router)# exit

9. Enter **exit** to exit the configure mode.

ACMEPACKET(configure)# exit

10. Enter save-config to save the filters.

ACMEPACKET# save-config

11. Enter activate-config to activate the filters in the current configuration.

ACMEPACKET# activate-config

### Example

The following is an example filter configuration, filtering interesting events with a trigger window on the Oracle® Enterprise Session Border Controller. These parameters perform filtering on a global basis.

### Monitoring Enabled on a Global Basis

ACMEPACKET(sip-monitoring) # state enabled

#### **Short-Session Configured**

ACMEPACKET(interesting-events)# type short-session ACMEPACKET(interesting-events)# trigger-threshold 2 ACMEPACKET(interesting-events)# trigger-timeout 60

### Local-Rejection Configured

ACMEPACKET(interesting-events)# type local-rejection ACMEPACKET(interesting-events)# trigger-threshold 1 ACMEPACKET(interesting-events)# trigger-timeout 0

### **Trigger-Window Configured**

ACMEPACKET(sip-monitoring) # trigger-window 120

The configuration above has global SIP monitoring enabled and is set to capture interesting events that are short-session and local-rejection events.

Per the triggers for the short-session configuration, if 2 (trigger-threshold) short-session events occur in a window of 120 seconds (trigger-window), then monitoring is started. If no short-session events occur after 60 seconds (trigger-timeout), no monitoring is started.

Per the triggers for the local-rejection configuration, if more that 1 (trigger-threshold) localrejection event occurs in a window of 120 seconds (trigger-window), then monitoring is started. The value of 0 (trigger-timeout) indicates that monitoring is always enabled for this event.

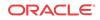

# **Dynamic Filters**

The SIP Monitor and Trace feature provides a time-saving feature of adding filters dynamically, and turning the filters ON and OFF as required. The filtering process performs on a dynamic basis dependant on the filters you specify.

## Dynamic Filter Commands

You can use the ACLI to initiate the following dynamic filtering commands:

- **capture start**—starts the filters you specify in the filter syntax
- capture stop—stops the filters you specify in the filter syntax

### 🖊 Note:

Initiating these commands does not change the values set in the ACLI-configured filters on the Oracle® Enterprise Session Border Controller (E-SBC). The E-SBC uses the dynamic filters until you initiate a stop command.

The syntax for the dynamic filter commands are:

```
capture start <main filter> <subfilter(s)>
```

### capture stop <main filter> <subfilter(s)>

You must enter a <main filter> and a <subfilter(s)> when initiating the "capture start" and capture stop commands.

The following table identifies the values you can use for each attribute in the command syntax.

| Syntax Attribute                 | Values                                                                                                    |  |  |  |  |
|----------------------------------|----------------------------------------------------------------------------------------------------|--|--|--|--|
| <main filter=""></main>          | global - monitors and captures all<br>realm <realm name=""> - monitors and captures<br/>everything matching realm</realm>                                                                      |  |  |  |  |
|                                  | session-agent <session-agent name=""> - monitors and captures everything matching session agent.</session-agent>                                                                               |  |  |  |  |
|                                  | int-ev <short-session local-rejection=""  =""> - monitors and<br/>captures everything matching a short- session and/or<br/>local-rejection.</short-session>                                    |  |  |  |  |
| [ <subfilter(s)>]</subfilter(s)> | * - monitors and captures all sessions.<br>user <phone number="" or="" part="" uri="" user=""> - monitors and<br/>captures everything that matches this phone number or<br/>user part.</phone> |  |  |  |  |
|                                  | addr-prefix <ip address="" and="" ip="" netmask="" or=""> -<br/>monitors and captures everything that matches this<br/>address or address prefix.</ip>                                         |  |  |  |  |

### Examples

The following table provides examples for using the dynamic filter commands.

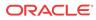

| Example                                                                                                    | Description                                                                               |  |  |  |  |  |
|----------------------------------------------------------------------------------------------------|-------------------------------------------------------------------------------------------|--|--|--|--|--|
| capture start global *<br>capture start global user USER1                                                                                                | Captures all session data.<br>Captures all session data for USER1.                        |  |  |  |  |  |
| capture start global addr-prefix 1.1.1.1                                                                                                    | Captures all session data for IP address 1.1.1.1.                                         |  |  |  |  |  |
| capture start global addr-prefix 1.1.1.1/24                                                                                                    | Captures all session data for IP address 1.1.1.1 using                                    |  |  |  |  |  |
| capture start giobal addi-prefix 1.1.1.1/24<br>capture start session-agent 172.1.1.1 addr-<br>prefix 10.10.10.10<br>capture start int-ev local-rejection | netmask of 24.<br>Captures session data for SA 172.1.1.1 at IP address<br>10.10.10.10.    |  |  |  |  |  |
| capture start int-ev short session                                                                                                    | Captures session data for interesting events that occur that are of type local-rejection. |  |  |  |  |  |
|                                                                                                    | Captures session data for interesting events that occur that are of type short-session.   |  |  |  |  |  |

The following flow chart shows the dynamic filter process.

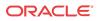

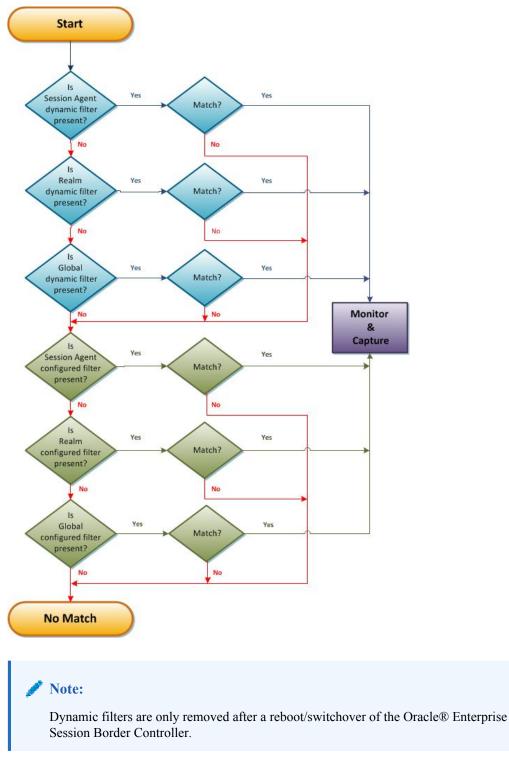

Issuing another dynamic command may or may not affect previous dynamic commands that were already initiated. If you issue a dynamic command with a <main filter> object, and then issue another command with the same <main filter> object, the new command tasks precedence. If you issue a dynamic command with a different <main filter> object, then the Oracle® Enterprise Session Border Controller uses both <main filter> commands to monitor traffic.

For example, if you enter the following dynamic command:

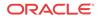

ORACLE# capture start realm1 user 123

and then enter:

ORACLE# capture start realm2 user 123

The Oracle® Enterprise Session Border Controller monitors realm1 AND realm2 with user 123.

To stop dynamic filter commands, you can initiate the capture stop <main filter> command. For example:

ORACLE# capture stop realm1 user 123

To stop configured filters, you must manually remove them from the ACLI configuration.

## Clearing all Dynamic Filters

You can clear all dynamic filters using the following command:

reset monitoring dynamic-commands—clears all dynamic filters previously initiated

The E-SBC maintains a record of all dynamically initiated active filters. When you initiate this reset command, the E-SBC searches through all of the filters and resets all the dynamic filters for each main filter (realm, session-agent, session-group, interesting event).

### Example

The following command is an example of using the reset command to clear all dynamic capture filters.

ACMEPACKET# reset monitoring dynamic-commands

The following message displays: Reset all dynamically created monitoring capture commands....

## Clearing Event Monitoring Records

You can clear all records stored in the event monitoring in-memory database using the following command:

reset monitoring records—clears all event monitoring records from the in-memory database.

Use the following procedure to clear all event monitoring records.

To clear event monitoring records:

1. At the prompt, type reset monitoring records, and press Enter.

ACMEPACKET# reset monitoring records

The following prompt displays:

All in-memory event monitoring records will be deleted [y/n]?:

2. Type y and press Enter.

All in-memory event monitoring records will be deleted [y/n]?:  ${\boldsymbol{y}}$ 

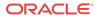

The following message displays: Deleting the in-memory event records.

If you enter **n** for Step 2, the following message displays: Cancelling the reset. No event monitoring records are deleted.

# Format of Exported Text Files

This section provides a sample and format of each type of exported file from the Web-based GUI. Sample information in these files are provided as a reference for your convenience.

Exported file examples include:

- Session Summary exported file (text format)
- Session Details exported file (text format)
- Ladder Diagram exported file (HTML format)

### 🖊 Note:

Oracle recommends you open an exported text file using an application that provides advanced text formatting to make it easier to read.

### **Exporting Files**

The Web-based GUI allows you to export Monitor and Trace information to a text file from the Sessions, Registrations, Subscriptions and Notable Events Reports, as well as from a specific ladder diagram, or from a page containing the results of a search. The data exports to a file that you can open and view as required.

You can export any of the following to a file:

From the Sessions, Registrations, Subscriptions, and Notable Events Reports:

- Export session details Exports the SIP messages and media events associated with the selected session, to a text file.
- **Export summary** Exports all logged session summary records, to a text file. (Exports ALL call session summary records or the records that matched a search criteria).

From the Ladder Diagram:

- **Export diagram** Exports all of the information in the Ladder Diagram to an HTML file (Session Summary, SIP Message Details, and QoS statistics).
- **Export session details** Exports detailed information about the SIP messages and media events in the Ladder Diagram associated with the selected session, to a text file.

The following example shows the export of a Ladder Diagram to a file called LadderDiagram.html.

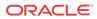

|                         |          |                                            | [+] Sessio         | n Summary                    |                  |                 |              |  |  |  |
|-------------------------|----------|--------------------------------------------|--------------------|------------------------------|------------------|-----------------|--------------|--|--|--|
| 192.168.200.2           | 26       | 192.168.204.71                             |                    | 1 172.16                     | 204.71           |                 | 172.16.0.226 |  |  |  |
| 2012-06-14 15:46:34.915 | +        | INVITE                                     | (1)                | →                            |                  |                 |              |  |  |  |
| 2012-06-14 15:46:34.915 | ←        | Status:10                                  | 0 (1)              | ←                            |                  |                 |              |  |  |  |
| 2012-06-14 15:46:34.917 |          |                                            | MEDIA FLO          | W ADD, ID=65564, D           | RECTION=CALLI    | NG              |              |  |  |  |
| 2012-06-14 15:46:34.917 |          | MEDIA FLOW ADD, ID=65565, DIRECTION=CALLED |                    |                              |                  |                 |              |  |  |  |
| 2012-06-14 15:46:34.918 |          | EGR                                        | ESS ROUTE, TYP     | E=local-policy, NEXT H       | HOP=sip:test@172 | 2.16.0.226:5080 |              |  |  |  |
| 2012-06-14 15:46:34.918 |          |                                            |                    |                              | <b>→</b>         | INVITE (1)      |              |  |  |  |
| 2012-06-14 15:46:35.421 |          |                                            |                    |                              |                  | Status:180 (1   | ) (          |  |  |  |
| 2012-06-14 15:46:35.421 | ←──      | Status                                     | pening LadderDiagr | am.html                      |                  | ×               |              |  |  |  |
| 2012-06-14 15:46:36.423 |          | Ē                                          |                    |                              |                  | D (1)           | ) 🔸          |  |  |  |
| 2012-06-14 15:46:36.423 |          |                                            | You have chosen to | open                         |                  |                 |              |  |  |  |
| 2012-06-14 15:46:36.425 | ←        | Status                                     | LadderDiagra       | m.html                       |                  |                 |              |  |  |  |
| 2012-06-14 15:46:36.423 |          |                                            | which is a: Fi     | efox HTML Document (4        | 4.5 KB)          |                 |              |  |  |  |
| 2012-06-14 15:46:36.426 | <b>→</b> | ACI                                        | from: http://1     | 72.30.10.99                  |                  |                 |              |  |  |  |
| 2012-06-14 15:46:36.427 |          |                                            | What should Firefo | x do with this file?         |                  | 0               |              |  |  |  |
| 2012-06-14 15:46:34.917 |          |                                            |                    |                              |                  |                 |              |  |  |  |
| 2012-06-14 15:46:46.428 | <b>→</b> | BYI                                        | Open with          | Firefox (default)            |                  | -               |              |  |  |  |
|                         |          |                                            | Save File          |                              |                  |                 |              |  |  |  |
|                         |          |                                            | De this auto       | matically for files like thi |                  |                 |              |  |  |  |
|                         |          |                                            | Do this auto       | matically for mes like thi   | s from now on.   |                 |              |  |  |  |
|                         |          |                                            |                    |                              |                  |                 |              |  |  |  |
|                         |          |                                            |                    |                              | ок               | Cancel          |              |  |  |  |
|                         |          |                                            |                    |                              |                  |                 |              |  |  |  |
|                         |          |                                            |                    |                              |                  |                 |              |  |  |  |
|                         |          |                                            |                    |                              |                  |                 |              |  |  |  |
|                         |          | Ex                                         | port Diagram Expor | t Session Details Close      |                  |                 |              |  |  |  |

## Session Summary Exported Text File

The following example shows a Session Summary text file exported from the GUI.

```
-----Session Summary-----
Startup Time: 2011-09-20 12:58:44.375
State: TERMINATED-200
Duration: 5
From URI: sipp <sip:sipp@172.16.34.16:5060&gt;;tag=1
To URI: sut <sip:service@172.16.34.225:5060&gt;;tag=13451
Ingress Src Address: 172.16.34.16
Igress Src Port: 5060
Igress Dest Address: 172.16.34.225
Igress Dest Port: 5060
Egress Source Address: 192.168.34.225
Egress Source Port: 5060
Egress Destination Address: 192.168.34.17
Egress Destination Port: 5060
Igress Realm: access
Egress Realm: backbone
Igress NetworkIf: access
Egress NetworkIf: backbone
-----Session Summary-----
Startup Time: 2011-09-20 12:58:05.340
State: TERMINATED-200
Duration: 5
From URI: sipp <sip:sipp@172.16.34.16:5060&gt;;tag=1
To URI: sut <sip:service@172.16.34.225:5060&gt;;tag=13450
Ingress Src Address: 172.16.34.16
Igress Src Port: 5060
Igress Dest Address: 172.16.34.225
Igress Dest Port: 5060
Egress Source Address: 192.168.34.225
```

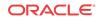

```
Egress Source Port: 5060
Egress Destination Address: 192.168.34.17
Egress Destination Port: 5060
Igress Realm: access
Egress Realm: backbone
Igress NetworkIf: access
Egress NetworkIf: backbone
```

### Session Details Exported Text File

Session Details:

The following example shows a Session Details text file exported from the GUI.

```
_____
Nov 3 08:50:56.852 On [2:0]172.16.34.225:5060 received from 172.16.34.16:5060
INVITE sip:service@172.16.34.225:5060 SIP/2.0
Via: SIP/2.0/UDP 172.16.34.16:5060;branch=z9hG4bK-1-0
From: sipp <sip:sipp@172.16.34.16:5060>;tag=1
To: sut <sip:service@172.16.34.225:5060>
Call-ID: 1-668@172.16.34.16
CSeq: 1 INVITE
Contact: sip:sipp@172.16.34.16:5060
Max-Forwards: 70
Subject: Performance Test
Content-Type: application/sdp
Content-Length: 135
v=0
o=user1 53655765 2353687637 IN IP4 172.16.34.16
s=-
c=IN IP4 172.16.34.16
t=0 0
m=audio 6000 RTP/AVP 0
a=rtpmap:0 PCMU/8000
Nov 3 08:50:56.855 On [2:0]172.16.34.225:5060 sent to 172.16.34.16:5060
SIP/2.0 100 Trying
Via: SIP/2.0/UDP 172.16.34.16:5060;branch=z9hG4bK-1-0
From: sipp <sip:sipp@172.16.34.16:5060>;tag=1
To: sut <sip:service@172.16.34.225:5060>
Call-ID: 1-668@172.16.34.16
CSeq: 1 INVITE
----MBCD Evt
Nov 3 08:50:56.862 On 127.0.0.1:2945 sent to 127.0.0.1:2944
mbcdEvent=FLOW ADD
FlowCollapsed=enabled
FlowDirection=CALLING
FlowID=65541
MediaFormat=0
MediaReleased=disabled
MediaType=audio/PCMU/
OtherFlowID=0
TOSBits=0
InputSourcev4Addr=
```

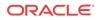

```
InputSourcePort=0
InputDestv4Addr=172.16.34.225
InputDestPort=10004
OutputSourcev4Addr=192.168.34.225
OutputDestv4Addr=
OutputDestPort=0
InputRealm=access
OutputRealm=backbone
----MBCD Evt
Nov 3 08:50:56.862 On 127.0.0.1:2945 received from 127.0.0.1:2944
mbcdEvent=FLOW ADD
FlowCollapsed=enabled
FlowDirection=CALLED
FlowID=65542
MediaFormat=0
MediaReleased=disabled
MediaType=audio/PCMU/
OtherFlowID=0
TOSBits=0
InputSourcev4Addr=
InputSourcePort=0
InputDestv4Addr=192.168.34.225
InputDestPort=20004
OutputSourcev4Addr=172.16.34.225
OutputDestv4Addr=172.16.34.16
OutputDestPort=6000
InputRealm=backbone
OutputRealm=access
Nov 3 08:50:56.865 On [1:0]192.168.34.225:5060 sent to 192.168.34.17:5060
INVITE sip:service@192.168.34.17:5060 SIP/2.0
Via: SIP/2.0/UDP 192.168.34.225:5060;branch=z9hG4bK4od0io20183q8ssv32f1.1
From: sipp <sip:sipp@172.16.34.16:5060>;tag=1
To: sut <sip:service@172.16.34.225:5060>
Call-ID: 1-668@172.16.34.16
CSeq: 1 INVITE
Contact: <sip:sipp@192.168.34.225:5060;transport=udp>
Max-Forwards: 69
Subject: Performance Test
Content-Type: application/sdp
Content-Length: 140
v=0
o=user1 53655765 2353687637 IN IP4 192.168.34.225
s=-
c=IN IP4 192.168.34.225
t=0 0
m=audio 20004 RTP/AVP 0
a=rtpmap:0 PCMU/8000
Nov 3 08:50:56.868 On [1:0]192.168.34.225:5060 received from 192.168.34.17:5060
SIP/2.0 180 Ringing
Via: SIP/2.0/UDP 192.168.34.225:5060;branch=z9hG4bK4od0io20183q8ssv32f1.1
From: sipp <sip:sipp@172.16.34.16:5060>;tag=1
To: sut <sip:service@172.16.34.225:5060>;tag=2578
Call-ID: 1-668@172.16.34.16
```

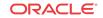

```
CSeq: 1 INVITE
Contact: <sip:192.168.34.17:5060;transport=UDP>
Content-Length: 0
_____
Nov 3 08:50:56.872 On [2:0]172.16.34.225:5060 sent to 172.16.34.16:5060
SIP/2.0 180 Ringing
Via: SIP/2.0/UDP 172.16.34.16:5060;branch=z9hG4bK-1-0
From: sipp <sip:sipp@172.16.34.16:5060>;tag=1
To: sut <sip:service@172.16.34.225:5060>;tag=2578
Call-ID: 1-668@172.16.34.16
CSeq: 1 INVITE
Contact: <sip:service@172.16.34.225:5060;transport=udp>
Content-Length: 0
-----
Nov 3 08:50:56.872 On [1:0]192.168.34.225:5060 received from 192.168.34.17:5060
SIP/2.0 200 OK
Via: SIP/2.0/UDP 192.168.34.225:5060;branch=z9hG4bK4od0io20183g8ssv32f1.1
From: sipp <sip:sipp@172.16.34.16:5060>;tag=1
To: sut <sip:service@172.16.34.225:5060>;tag=2578
Call-ID: 1-668@172.16.34.16
CSeq: 1 INVITE
Contact: <sip:192.168.34.17:5060;transport=UDP>
Content-Type: application/sdp
Content-Length: 137
v=0
o=user1 53655765 2353687637 IN IP4 192.168.34.17
s=-
c=IN IP4 192.168.34.17
t=0 0
m=audio 6000 RTP/AVP 0
a=rtpmap:0 PCMU/8000
----MBCD Evt
Nov 3 08:50:56.878 On 127.0.0.1:2945 sent to 127.0.0.1:2944
mbcdEvent=FLOW MODIFY
FlowCollapsed=enabled
FlowDirection=CALLING
FlowID=65541
MediaFormat=0
MediaReleased=disabled
MediaType=audio/PCMU/
OtherFlowID=0
TOSBits=0
InputSourcev4Addr=
InputSourcePort=0
InputDestv4Addr=172.16.34.225
InputDestPort=10004
OutputSourcev4Addr=192.168.34.225
OutputDestv4Addr=192.168.34.17
OutputDestPort=6000
InputRealm=access
OutputRealm=backbone
    _____
Nov 3 08:50:56.881 On [2:0]172.16.34.225:5060 sent to 172.16.34.16:5060
SIP/2.0 200 OK
```

```
Via: SIP/2.0/UDP 172.16.34.16:5060;branch=z9hG4bK-1-0
From: sipp <sip:sipp@172.16.34.16:5060>;tag=1
To: sut <sip:service@172.16.34.225:5060>;tag=2578
Call-ID: 1-668@172.16.34.16
CSeq: 1 INVITE
Contact: <sip:service@172.16.34.225:5060;transport=udp>
Content-Type: application/sdp
Content-Length: 138
v=0
o=user1 53655765 2353687637 IN IP4 172.16.34.225
s=-
c=IN IP4 172.16.34.225
t=0 0
m=audio 10004 RTP/AVP 0
a=rtpmap:0 PCMU/8000
_____
Nov 3 08:50:56.883 On [2:0]172.16.34.225:5060 received from 172.16.34.16:5060
ACK sip:service@172.16.34.225:5060 SIP/2.0
Via: SIP/2.0/UDP 172.16.34.16:5060;branch=z9hG4bK-1-5
From: sipp <sip:sipp@172.16.34.16:5060>;tag=1
To: sut <sip:service@172.16.34.225:5060>;tag=2578
Call-ID: 1-668@172.16.34.16
CSeq: 1 ACK
Contact: sip:sipp@172.16.34.16:5060
Max-Forwards: 70
Subject: Performance Test
Content-Length: 0
_____
Nov 3 08:50:56.887 On [1:0]192.168.34.225:5060 sent to 192.168.34.17:5060
ACK sip:192.168.34.17:5060;transport=UDP SIP/2.0
Via: SIP/2.0/UDP 192.168.34.225:5060;branch=z9hG4bK48k3k1301ot00ssvf1v0.1
From: sipp <sip:sipp@172.16.34.16:5060>;tag=1
To: sut <sip:service@172.16.34.225:5060>;tag=2578
Call-ID: 1-668@172.16.34.16
CSeq: 1 ACK
Contact: <sip:sipp@192.168.34.225:5060;transport=udp>
Max-Forwards: 69
Subject: Performance Test
Content-Length: 0
-----
Nov 3 08:51:01.883 On [2:0]172.16.34.225:5060 received from 172.16.34.16:5060
BYE sip:service@172.16.34.225:5060 SIP/2.0
Via: SIP/2.0/UDP 172.16.34.16:5060;branch=z9hG4bK-1-7
From: sipp <sip:sipp@172.16.34.16:5060>;tag=1
To: sut <sip:service@172.16.34.225:5060>;tag=2578
Call-ID: 1-668@172.16.34.16
CSeq: 2 BYE
Contact: sip:sipp@172.16.34.16:5060
Max-Forwards: 70
Subject: Performance Test
Content-Length: 0
Nov 3 08:51:01.887 On [1:0]192.168.34.225:5060 sent to 192.168.34.17:5060
BYE sip:192.168.34.17:5060;transport=UDP SIP/2.0
```

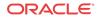

```
Via: SIP/2.0/UDP 192.168.34.225:5060;branch=z9hG4bK5oq46d301gv0dus227f1.1
From: sipp <sip:sipp@172.16.34.16:5060>;tag=1
To: sut <sip:service@172.16.34.225:5060>;tag=2578
Call-ID: 1-668@172.16.34.16
CSeq: 2 BYE
Contact: <sip:sipp@192.168.34.225:5060;transport=udp>
Max-Forwards: 69
Subject: Performance Test
Content-Length: 0
 _____
Nov 3 08:51:01.889 On [1:0]192.168.34.225:5060 received from 192.168.34.17:5060
SIP/2.0 200 OK
Via: SIP/2.0/UDP 192.168.34.225:5060;branch=z9hG4bK5oq46d301qv0dus227f1.1
From: sipp <sip:sipp@172.16.34.16:5060>;tag=1
To: sut <sip:service@172.16.34.225:5060>;tag=2578
Call-ID: 1-668@172.16.34.16
CSeq: 2 BYE
Contact: <sip:192.168.34.17:5060;transport=UDP>
Content-Length: 0
_____
Nov 3 08:51:01.892 On [2:0]172.16.34.225:5060 sent to 172.16.34.16:5060
SIP/2.0 200 OK
Via: SIP/2.0/UDP 172.16.34.16:5060;branch=z9hG4bK-1-7
From: sipp <sip:sipp@172.16.34.16:5060>;tag=1
To: sut <sip:service@172.16.34.225:5060>;tag=2578
Call-ID: 1-668@172.16.34.16
CSeq: 2 BYE
Contact: <sip:service@172.16.34.225:5060;transport=udp>
Content-Length: 0
----MBCD Evt
Nov 3 08:51:01.891 On 127.0.0.1:2945 sent to 127.0.0.1:2944
mbcdEvent=FLOW DELETE
FlowCollapsed=enabled
FlowDirection=CALLING
FlowID=65541
MediaFormat=0
MediaReleased=disabled
MediaType=audio/PCMU/
OtherFlowID=0
TOSBits=0
InputSourcev4Addr=
InputSourcePort=0
InputDestv4Addr=172.16.34.225
InputDestPort=10004
OutputSourcev4Addr=192.168.34.225
OutputDestv4Addr=192.168.34.17
OutputDestPort=6000
InputRealm=access
OutputRealm=backbone
----MBCD Evt
mbcdEvent=FLOW DELETE
FlowCollapsed=enabled
FlowDirection=CALLED
FlowID=65542
```

MediaFormat=0

```
MediaReleased=disabled
MediaType=audio/PCMU/
OtherFlowID=65541
TOSBits=0
InputSourcev4Addr=
InputSourcePort=0
InputDestv4Addr=192.168.34.225
InputDestPort=20004
OutputSourcev4Addr=172.16.34.225
OutputDestv4Addr=172.16.34.16
OutputDestPort=6000
InputRealm=backbone
OutputRealm=access
-----Session Summary-----
Startup Time: 2012-01-25 10:28:30.394
State: TERMINATED-200
Duration: 5
From URI: sipp <sip:sipp@172.16.34.16:5060&gt;;tag=1
To URI: sut <sip:service@172.16.34.225:5060&gt;;tag=2578
Ingress Src Address: 172.16.34.16
Igress Src Port: 5060
Igress Dest Address: 172.16.34.225
Igress Dest Port: 5060
Egress Source Address: 192.168.34.225
Egress Source Port: 5060
Egress Destination Address: 192.168.34.17
Egress Destination Port: 5060
Igress Realm: access
Egress Realm: backbone
Igress NetworkIf: access
Egress NetworkIf: backbone
```

## Ladder Diagram Exported HTML File

The following example shows a Ladder Diagram for a session, exported to an HTML file from the GUI.

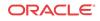

|                          |                |                                                            |              |          |            | [-] Session                                                          | Summary        |                                   |           |            |                |          |         |  |
|--------------------------|----------------|------------------------------------------------------------|--------------|----------|------------|----------------------------------------------------------------------|----------------|-----------------------------------|-----------|------------|----------------|----------|---------|--|
| State                    |                | TERMINA                                                    |              |          |            |                                                                      | ation          | 10                                |           |            |                |          |         |  |
| From URI                 |                | "+2273636" <tel:781-414-2345>;tag=60005</tel:781-414-2345> |              |          |            | To U                                                                 | JRI            | am@192.168.204.71:5060>;tag=50004 |           |            |                |          |         |  |
| Ingress Src I            | IP:Port        | 192.168.200.226:5070                                       |              |          |            | Egress Src IP:Port 172.16.204                                        |                |                                   | 1.71:5060 |            |                |          |         |  |
| Ingress Dest             |                | 192.168.204.71:5060                                        |              |          |            | Egress Dest IP:Port 172.16.0.2                                       |                |                                   | 26:5070   |            |                |          |         |  |
| Ingress Real             |                | access                                                     |              |          |            |                                                                      | ess Realm      | core                              |           |            |                |          |         |  |
| Ingress Network Intf M00 |                |                                                            |              |          |            | Egress Network Intf M10                                              |                |                                   |           |            |                |          |         |  |
| Ingress Tran             |                | UDP                                                        |              |          |            | Egre                                                                 | ess Transport  | UDP                               |           |            |                |          |         |  |
|                          |                | 192.168.200.2                                              |              |          |            | 192.168.204.7                                                        | /1             | 172.16.204                        | .71       |            |                | 172.16   | 5.0.226 |  |
| 20                       | 12-06-14 15:46 | 34.915                                                     | →            | IN       | VITE (1)   |                                                                      | →              |                                   |           |            |                |          |         |  |
| 20                       | 12-06-14 15:46 | 34.915                                                     | <b>→</b>     | State    | us:100 (1) |                                                                      | ←              |                                   |           |            |                |          |         |  |
| 20                       | 12-06-14 15:46 | 34.917                                                     |              |          |            | MEDIA                                                                | FLOW ADD, ID=  | 65564, DIRECTI                    | ON=CALLI  | NG         |                |          |         |  |
| 20                       | 12-06-14 15:46 | 34.917                                                     |              |          |            | MEDIA FLOW ADD. ID=65565, DIRECTION=CALLED                           |                |                                   |           |            |                |          |         |  |
| 2012-06-14 15:46:34.918  |                |                                                            |              |          | EGI        | EGRESS ROUTE, TYPE=local-policy, NEXT HOP=sip:test@172.16.0.226:5080 |                |                                   |           |            |                |          |         |  |
| 2012-06-14 15:46:34.918  |                |                                                            |              |          |            |                                                                      |                |                                   | +         |            | INVITE (1)     | -        |         |  |
| 20                       | 12-06-14 15:46 | 35.421                                                     |              |          |            |                                                                      |                |                                   | +         | - 5        | Status:180 (1) |          |         |  |
| 20                       | 12-06-14 15:46 | 35.421                                                     | →            | State    | us:180 (1) |                                                                      | +              |                                   |           |            |                |          |         |  |
| 20                       | 12-06-14 15:46 | 36.423                                                     |              |          |            |                                                                      |                |                                   | +         | - 8        | Status:200 (1) |          |         |  |
| 20                       | 12-06-14 15:46 | 36.423                                                     |              |          |            | MEDIA F                                                              | LOW MODIFY. II | 0=65564. DIRECT                   | ION=CALL  |            | .,             |          |         |  |
| 20                       | 12-06-14 15:46 | 36.425                                                     |              | State    | us:200 (1) |                                                                      | 4              |                                   |           |            |                |          |         |  |
| 20                       | 12-06-14 15:46 | 36.423                                                     |              |          | .,         | MEDIA F                                                              | LOW LATCH, ID  | ⊨65564. DIRECT                    | ION=CALL  | ING        |                |          |         |  |
| 20                       | 12-06-14 15:46 | 36 426                                                     | <b>→</b>     | А        | CK (1)     |                                                                      | →              |                                   |           |            |                |          |         |  |
| 20                       | 12-06-14 15:46 | 36.427                                                     |              |          | (-)        |                                                                      |                |                                   | <b>→</b>  |            | ACK (1)        | -        |         |  |
|                          | 12-06-14 15:46 |                                                            |              |          |            | MEDIA                                                                | FLOW LATCH, II | 0=65565 DIRECT                    |           | FD         |                |          |         |  |
| 2012-06-14 15:46:46:428  |                | <b>→</b>                                                   | в            | YE (2)   | MEDITI     |                                                                      | -05505, BH0501 | I Critic                          |           |            |                |          |         |  |
|                          | 12-06-14 15:46 |                                                            |              |          | 1 0 (2)    |                                                                      |                |                                   | +         |            | BYE (2)        | -        |         |  |
|                          | 12-06-14 15:46 |                                                            |              |          |            |                                                                      |                |                                   | L.        |            | Status:200 (2) |          |         |  |
|                          | 12-06-14 15:46 |                                                            |              | Cont     | us:200 (2) |                                                                      | +              |                                   |           |            | status.200 (2) |          |         |  |
|                          | 12-06-14 15:46 |                                                            |              | Stati    | us:200 (2) | MEDIA E                                                              | LOW DELETE. II | - ceeca pupper                    |           | DIC        |                |          |         |  |
|                          | 12-06-14 15:46 |                                                            |              |          |            |                                                                      | LOW DELETE, II |                                   |           |            |                |          |         |  |
| 20                       | 12-00-14 13:40 | 40.430                                                     |              |          |            |                                                                      | ,              | D=00000, DIREC                    | HUN=CAL   | LED        |                |          |         |  |
|                          |                |                                                            |              |          |            | SIP Messag                                                           | ge Details     |                                   |           |            |                |          |         |  |
|                          |                |                                                            |              |          |            | [-] QoS                                                              | Stats          |                                   |           |            |                |          |         |  |
|                          |                | Total Pkts                                                 | Total Octets |          |            |                                                                      |                |                                   | RTP       |            |                |          | QoE     |  |
| Flow ID                  | Direction      | Received                                                   | Received     | Pkt Lost | Avg Jitter | Max Jitter                                                           | Avg Latency    | Max Latency                       | Pkt Lost  | Avg Jitter | Max Jitter     | R-Factor | MO      |  |
| 65564                    | CALLING        | 0                                                          | 0            | 0        | 0          | 0                                                                    | 0              | 0                                 | 0         | 0          | 0              | 0        | 0       |  |
| 65565                    | CALLED         | 0                                                          | 0            | 0        | 0          | 0                                                                    | 0              | 0                                 | 0         | 0          | 0              | 0        | 0       |  |

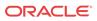